# <span id="page-0-0"></span>**Manual de serviço do Dell™ Latitude™ E4200**

- [Como trabalhar no computador](file:///C:/data/systems/late4200/pb/sm/before.htm#wp1180036) en el conjunto da tela [Bateria auxiliar](file:///C:/data/systems/late4200/pb/sm/battsl.htm#wp1188482) components and capacitative components of the [Câmera](file:///C:/data/systems/late4200/pb/sm/camera.htm#wp1180165) [Painel de serviço](file:///C:/data/systems/late4200/pb/sm/svcpanel.htm#wp1185152) en establece en la partida de célula tipo moeda en el partida de célula tipo moeda en el par<br>Placa WLAN/WiMax en el partida de la partida de servició de apoio para as m [Placa WWAN](file:///C:/data/systems/late4200/pb/sm/wwan.htm#wp1184591)<br>Placa Latitude ON™ [Placa de chave de dispositivo](file:///C:/data/systems/late4200/pb/sm/rsb.htm#wp1180289) da placa de sistema [Conjunto da placa de sistema](file:///C:/data/systems/late4200/pb/sm/sysboard.htm#wp1180315) Solid State Drive Conjunto do dissipador de calcular de sistema Conjunto do dissipador de calcular de sistema Conjunto do dissipador de calcula [Tampa do LED](file:///C:/data/systems/late4200/pb/sm/ledcvr.htm#wp1179980) Contract de smart card [Leitor de smart card](file:///C:/data/systems/late4200/pb/sm/smartcar.htm#wp1185340) [Teclado](file:///C:/data/systems/late4200/pb/sm/keyboard.htm#wp1179980) e a constituída e a constituída e a constituída e a constituída e a [Alto-falante](file:///C:/data/systems/late4200/pb/sm/speaker.htm#wp1185719) [Atualização do BIOS](file:///C:/data/systems/late4200/pb/sm/bios.htm#wp1179839)
- [Solução de problemas](file:///C:/data/systems/late4200/pb/sm/trouble.htm#wp1099855) em estado e problemas em estado e problemas em estado e problemas em estado e problemas em fio [Conjunto de apoio para as mãos](file:///C:/data/systems/late4200/pb/sm/palmrest.htm#wp1181046) [Cabo de alimentação CC](file:///C:/data/systems/late4200/pb/sm/power.htm#wp1180928) [Conjunto do dissipador de calor](file:///C:/data/systems/late4200/pb/sm/heatsink.htm#wp1179839)

### **Notas, Avisos e Advertências**

**A NOTA:** uma NOTA contém informações importantes para ajudar você a usar melhor os recursos do seu computador.

**AVISO: um AVISO indica a possibilidade de danos ao hardware ou de perda de dados e fornece informações para ajudar a evitar o problema.** 

**ADVERTÊNCIA: uma ADVERTÊNCIA indica a possibilidade de danos à propriedade, de lesões corporais ou até mesmo de morte.** 

Se você adquiriu o computador DELL™ série n, as referências deste documento aos sistemas operacionais Microsoft® Windows® não se aplicam.

### **As informações neste documento estão sujeitas a alteração sem aviso prévio. © 2008-2009 Dell Inc. Todos os direitos reservados.**

É terminantemente proibida qualquer forma de reprodução deste produto sem a permissão por escrito da Dell Inc.

Marcas comerciais usadas neste texto: *Dell, Latitude, Latitude ON* e o logotipo da *DELL* **são marcas comerciais da Dell Inc.;** *Bluetooth* é marca registrada da Bluetooth SIG, Inc. e é<br>usada pela Dell sob licença; *Intel* 

Outros nomes comerciais e marcas comerciais podem ser usados neste documento como referência às entidades proprietárias dessas marcas e nomes ou a seus produtos. A Dell Inc. declara que não tem interesse de propriedade sobre marcas comerciais e nomes comerciais de terceiros.

Outubro de 2009 Rev. A02

Modelo PP15S

# <span id="page-1-0"></span> **Bateria auxiliar**

# **Manual de serviço do Dell™ Latitude™ E4200**

- **O** Vista superior
- [Vista inferior](#page-1-2)
- [Configuração da bateria auxiliar](#page-1-3)
- [Conexão da bateria auxiliar ao laptop](#page-2-0)
- [Desconexão da bateria auxiliar do laptop](#page-2-1)
- [Carregamento da bateria auxiliar](#page-3-0)
- **O** Especificações

A bateria auxiliar fornece capacidade ampliada de energia ao laptop Dell™ Latitude™ E4200 ou E4300.

Ela conecta-se à parte inferior do laptop e pode ser carregada mesmo estando ou não conectada ao laptop.

# <span id="page-1-1"></span>**Vista superior**

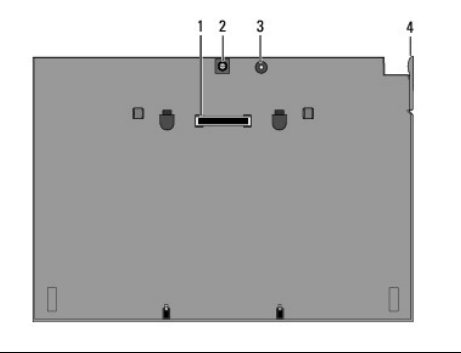

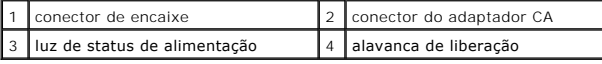

### <span id="page-1-2"></span>**Vista inferior**

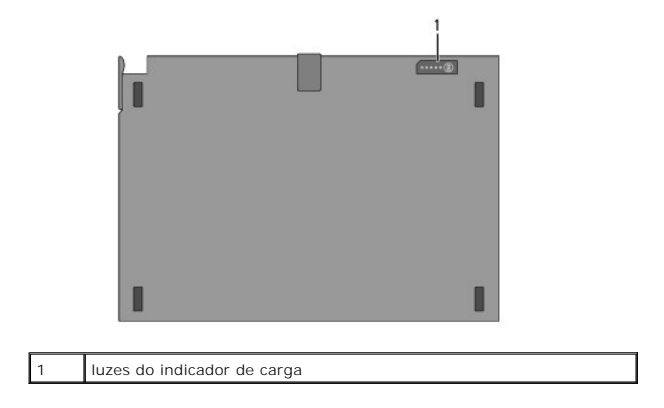

# <span id="page-1-3"></span>**Configuração da bateria auxiliar**

- ADVERTÊNCIA: o adaptador CA funciona com tomadas elétricas do mundo todo. No entanto, os conectores de energia e os filtros de linha variam<br>de um país para outro. O uso de um cabo incompatível ou a conexão incorreta do cab **incêndios ou danos ao equipamento.**
- AVISO: sempre use o adaptador CA da Dell fornecido com o laptop. Se você usar outro adaptador CA disponível no mercado ou o adaptador CA de<br>modelos mais antigos de computadores Dell, poderá danificar a bateria auxiliar ou

0 AVISO: ao desconectar o cabo do adaptador CA do computador, segure o conector, e não o cabo, e puxe com firmeza, mas cuidadosamente, para<br>não danificar o cabo. Quando você enrolar o cabo do adaptador CA, certifique-se de q **evitar danos ao cabo.** 

Conecte uma extremidade do adaptador CA ao respectivo conector no laptop e conecte a outra extremidade a uma tomada elétrica.

# <span id="page-2-0"></span>**Conexão da bateria auxiliar ao laptop**

**INOTA:** após conectar a bateria auxiliar ao laptop, o respectivo adaptador CA poderá carregar a bateria auxiliar através do conector do adaptador CA do laptop.

1. Segurando o laptop em um ângulo de 30 graus em relação à bateria auxiliar, posicione os slots da parte inferior do laptop nos ganchos da bateria auxiliar e abaixe a parte traseira do laptop sobre a bateria. O conector de encaixe do laptop deve se encaixar no conector de encaixe da bateria auxiliar.

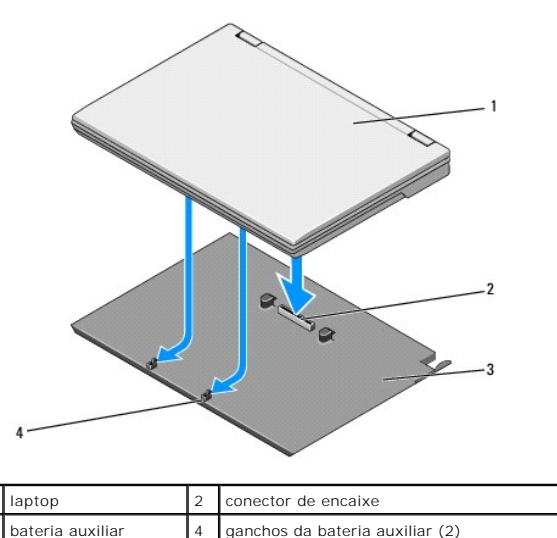

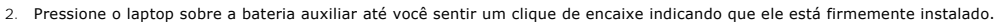

3. Ligue o laptop.

# <span id="page-2-1"></span>**Desconexão da bateria auxiliar do laptop**

- 1. Antes de desconectar a bateria auxiliar do laptop, salve e feche todos os arquivos abertos e saia de todos os programas abertos.
- 2. Defina as configurações de gerenciamento de energia do laptop de modo que ele não entre no modo de suspensão, espera ou hibernação quando você fechar (abaixar) a tela:

#### **Microsoft**® **Windows**® **XP**

- a. Clique em **Iniciar**® **Painel de Controle**® **Desempenho e Manutenção**® **Opções de Energia**® **Avançado**.
- b. Na opção **Ao fechar a tampa do computador portátil**, selecione **Não fazer nada**.

#### **Windows Vista**®

- a. Clique em **Iniciar** ® **Painel de Controle**® **PC Móvel**® **Opções de Energia**® **Alterar o que acontece quando a tampa é fechada**.
- b. No menu suspenso **Quando eu fechar a tampa**, selecione **Não fazer nada.**
- 3. Puxe a alavanca de liberação do laptop para soltá-lo da bateria auxiliar.

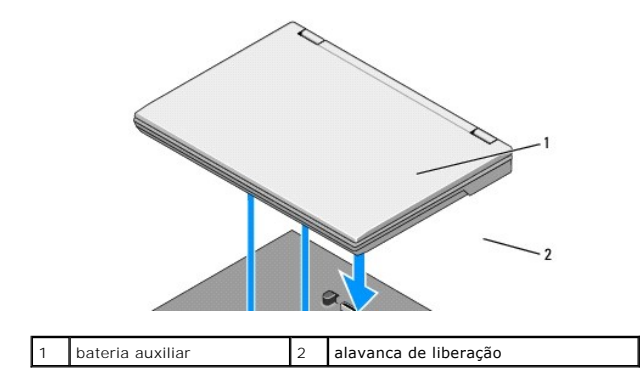

4. Levante a borda traseira do laptop e deslize-o em direção à parte traseira da bateria auxiliar.

### <span id="page-3-0"></span>**Carregamento da bateria auxiliar**

A bateria auxiliar será carregada sempre que for conectada ao laptop e o laptop for conectado a uma tomada elétrica através do adaptador CA.

Você também poderá carregar a bateria auxiliar quando ela estiver desconectada do laptop, através de um adaptador CA compatível com o laptop. Conecte o<br>adaptador CA ao respectivo conector na bateria auxiliar e a uma tomada

# **Luz de status de alimentação**

Quando a bateria auxiliar estiver carregada, a luz de status de alimentação (consulte [Vista superior](#page-1-1)) indicará os seguintes estados:

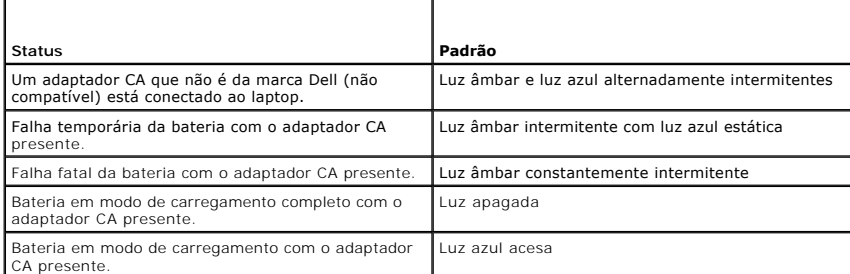

### **Indicador de carga**

O tempo de funcionamento de uma bateria depende do número de vezes que ela é carregada. Para verificar a carga da bateria, pressione e solte o botão de<br>status no indicador de carga (consulte <u>Vista inferior)</u> para acender

# <span id="page-3-1"></span>**Especificações**

### **Bateria auxiliar do Latitude E4200**

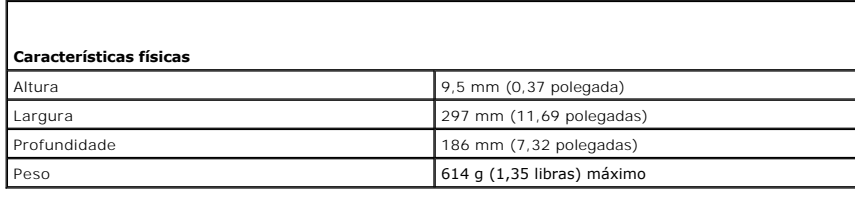

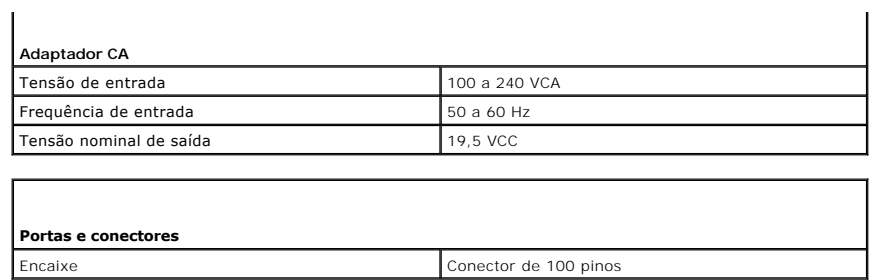

# **Bateria auxiliar do Latitude E4300**

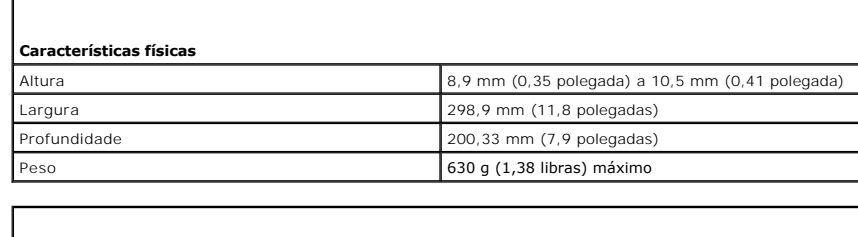

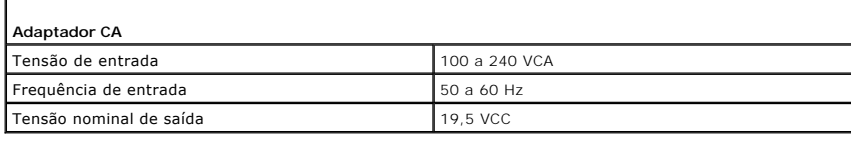

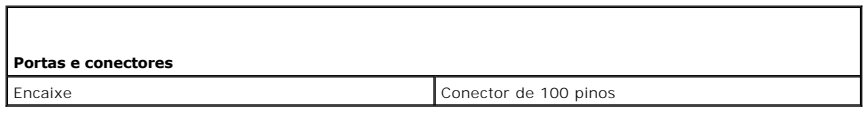

#### <span id="page-5-0"></span> **Como trabalhar no computador Manual de serviço do Dell™ Latitude™ E4200**

- 
- $\bullet$  Ferramentas recomendadas
- $\bullet$  Antes de trabalhar na parte internal do computador in the  $\bullet$
- [Após trabalhar na parte interna do computador](#page-6-0)

Este documento apresenta os procedimentos para a remoção e instalação dos componentes do computador. A menos que especificado de outra forma, cada procedimento pressupõe que:

- l Você executou as etapas descritas em **Antes de trabalhar na parte interna do computador**.
- l Você leu as informações de segurança fornecidas com o computador.

Para obter informações adicionais sobre as práticas de segurança recomendadas, consulte a página inicial sobre conformidade regulamentar no site **www.dell.com** em: **www.dell.com/regulatory\_compliance** (em Inglês).

*M* NOTA: a cor do computador e de determinados componentes pode aparecer diferente da mostrada neste documento

### <span id="page-5-1"></span>**Ferramentas recomendadas**

Os procedimentos descritos neste documento poderão exigir as seguintes ferramentas:

- l Chave de fenda pequena
- l Chave Phillips
- l Estilete plástico pequeno
- l Atualização do Flash BIOS (consulte o site de suporte da Dell em **support.dell.com**) (em Inglês)

### <span id="page-5-2"></span>**Antes de trabalhar na parte interna do computador**

Use as instruções de segurança a seguir para proteger o computador contra danos em potencial e garantir a sua segurança pessoal.

- ADVERTENCIA: antes de trabalhar na parte interna do computador, leia as informações de segurança fornecidas com o computador. Para obter<br>informações adicionais sobre as práticas de segurança recomendadas, consulte a página
- ADVERTENCIA: muitos reparos só podem ser efetuados por um técnico credenciado. Você deve somente resolver problemas ou efetuar reparos<br>simples conforme autorizado na documentação do produto, ou conforme instruído pela eque **produto.**
- AVISO: para evitar descarga eletrostática, elimine a eletricidade estática do seu corpo usando uma pulseira de aterramento ou tocando<br>periodicamente em uma superfície metálica sem pintura, como um conector na parte traseir
- AVISO: manuseie os componentes e as placas com cuidado. Não toque nos componentes ou nos contatos das placas. Segure a placa pelas bordas<br>ou pelo suporte de montagem de metal. Segure os componentes, como um processador, pe
- Θ AVISO: ao desconectar um cabo, puxe**-o pelo conector ou pelo loop de alívio de tensão, e não pelo próprio cabo. No caso dos conectores de cabo<br>com abas de liberação, puxe-os cuidadosamente pelas guias de liberação para lib**

1. Certifique-se de que a superfície de trabalho está nivelada e limpa para evitar que a tampa do computador sofra arranhões.

- 2. Desligue o computador.
	- l No Windows XP, clique em **Iniciar**® **Desligar**® **Desligar**.

l No Windows Vista, clique em **Iniciar<sup>6</sup>,** clique no ícone de seta **de esta de la conección de la clique em Desligar** para desligar o computador.

NOTA: verifique se o computador está desligado e não está em um dos modos de gerenciamento de energia. Se você não conseguir desligar o<br>computador utilizando o sistema operacional, mantenha o botão liga/desliga pressionado

- 3. Desconecte o computador e todos os dispositivos conectados de suas tomadas elétricas.
- 4. Desconecte todos os cabos de rede do computador.

**AVISO: para evitar danos à placa de sistema, remova a bateria de seu compartimento antes de fazer a manutenção do computador.** 

- <span id="page-6-1"></span>5. Desconecte qualquer dispositivo externo e remova todas as placas instaladas antes de trabalhar na parte interna do computador:
	- l Para remover quaisquer placas instaladas, como uma ExpressCard, consulte o *Guia de tecnologia Dell™* no computador ou no site **support.dell.com** (em Inglês).
	- l Para desencaixar uma estação de encaixe, consulte o *Guia do Usuário do E-Port* ou o *Guia do Usuário do E-Port Plus em* **support.dell.com** (em Inglês).
	- l Para remover uma bateria auxiliar, consulte a documentação fornecida com ela ou acesse **support.dell.com** (em Inglês).
	- l Para remover a base de mídia, consulte a documentação fornecida com ela ou acesse **support.dell.com** (em Inglês).
- 6. Vire o computador de modo que a parte de baixo fique voltada para cima.
- 7. Deslize as travas de liberação da bateria afastando-as uma da outra para travá-las em uma posição aberta.
- 8. Deslize a bateria para fora do compartimento.

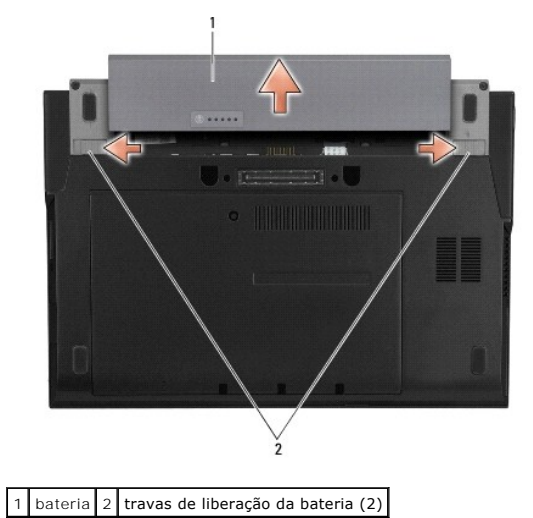

9. Vire o computador para cima, abra o monitor e pressione o botão liga/desliga para aterrar a placa de sistema.

### <span id="page-6-0"></span>**Após trabalhar na parte interna do computador**

Após concluir os procedimentos de reposição, verifique se conectou os dispositivos externos, placas, cabos etc. antes de ligar o computador.

**NOTA: para evitar danos ao computador, use somente a bateria projetada para esse computador Dell. Não use baterias projetadas para outros<br>computadores Dell.** 

- 1. Substitua a bateria. Deslize a bateria pelo compartimento até ouvir um clique indicando que ela está encaixada.
- 2. Conecte os dispositivos externos, como estação de encaixe, bateria auxiliar ou base de mídia, e substitua quaisquer placas, como a ExpressCard.
- 3. Conecte os cabos de rede ao computador.
- 4. Conecte o computador e todos os dispositivos conectados às suas tomadas elétricas.
- 5. Ligue o computador.

# <span id="page-7-0"></span> **Atualização do BIOS**

- **Manual de serviço do Dell™ Latitude™ E4200**
- [Atualização do BIOS por um CD](#page-7-1)
- [Atualização do BIOS pela unidade de disco rígido](#page-7-2)
- [Atualização do BIOS usando uma chave USB](#page-8-0)

Se um CD do programa de atualização do BIOS for fornecido junto com uma nova placa de sistema, atualize o BIOS pelo CD. Se você não tiver um CD do<br>programa de atualização do BIOS, atualize o BIOS pela unidade de disco rígi

A∨I SO: se você estiver substituindo a placa de sistema, verifique se o modo SATA correto está selecionado no programa de configuração do<br>sistema. Todas as placas de sistema substitutas do computador têm a operação SATA d

NOTA: se você estiver substituindo a placa de sistema, o kit de reposição da placa de sistema incluirá a mídia que fornecerá um utilitário para transferir<br>a etiqueta de serviço para a placa de reposição do sistema. Certifi

# <span id="page-7-1"></span>**Atualização do BIOS por um CD**

- **AVISO: conecte o adaptador CA em uma fonte de alimentação válida para evitar a perda de energia. Se esse procedimento não for executado, o computador poderá ser danificado.**
- 1. Certifique-se de que o adaptador CA esteja conectado e que a bateria principal esteja instalada corretamente.
- 2. Pressione <F12> antes de inserir o CD do programa de atualização do BIOS para que possa configurar o computador para ser inicializado a partir de um<br>CD apenas uma vez. Caso contrário, você precisará entrar no programa d
- 3. Insira o CD do programa de atualização do BIOS e ligue o computador.

**AVISO: não interrompa este processo após ele ter iniciado. Isso poderá causar dano ao computador.** 

Siga as instruções exibidas na tela. O computador continuará a inicialização e atualizará o novo BIOS. Quando a atualização estiver concluída, o computador será reinicializado automaticamente.

4. Remova o CD do programa de atualização do Flash BIOS da unidade.

# <span id="page-7-2"></span>**Atualização do BIOS pela unidade de disco rígido**

- **AVISO: conecte o adaptador CA em uma fonte de alimentação válida para evitar a perda de energia. Se esse procedimento não for executado, o computador poderá ser danificado.**
- 1. Certifique-se de que o adaptador CA esteja conectado, que a bateria principal esteja instalada corretamente e que um cabo de rede esteja conectado.
- 2. Ligue o computador.
- 3. Localize o arquivo mais recente de atualização do BIOS para o seu computador no site **support.dell.com** (em Inglês).
- 4. Clique em **Download Now** (Fazer download) para baixar o arquivo.
- 5. Se a janela **Export Compliance Disclaimer** (Exoneração de responsabilidade sobre compatibilidade com as leis de exportação) for exibida, clique em **Yes, I Accept this Agreement** (Sim, eu aceito este contrato).

A janela **File Download** (Download de arquivo) é exibida.

6. Clique em **Save this program to disk** (Salvar este programa no disco) e clique em **OK**.

A janela **Save In** (Salvar em) é exibida.

7. Clique na seta para baixo para ver o menu **Save In** (Salvar em), selecione **Desktop** (Área de trabalho) e clique em **Save** (Salvar).

O arquivo será baixado para a sua área de trabalho.

8. Clique em **Close** (Fechar) se a janela **Download Complete** (Download concluído) for exibida.

O ícone do arquivo é exibido na área de trabalho e é intitulado da mesma forma que o arquivo de atualização do BIOS baixado.

9. Clique duas vezes no ícone do arquivo mostrado na área de trabalho e siga as instruções na tela.

# <span id="page-8-0"></span>**Atualização do BIOS usando uma chave USB**

- **AVISO: conecte o adaptador CA em uma fonte de alimentação válida para evitar a perda de energia. Se esse procedimento não for executado, o computador poderá ser danificado.**
- 1. Certifique-se de que o adaptador CA esteja conectado e que a bateria principal esteja instalada corretamente.
- 2. Certifique-se de que a porta USB esteja habilitada no programa de configuração do sistema. Consulte o *Guia de Tecnologia Dell™* no computador ou em<br>s**upport.dell.com** (em Inglês) para obter informações sobre como habi
- 3. Insira a chave de inicialização USB com a atualização do BIOS e ligue o computador.
- 4. Pressione <F12> para que você possa configurar o computador de modo que ele seja inicializado por uma chave USB apenas uma vez. Do contrário,<br>1960 será necessário entrar no programa de configuração do sistema para alte dispositivo de inicialização.

**AVISO: não interrompa este processo após ele ter iniciado. Isso poderá causar dano ao computador.** 

Siga as instruções na tela. O computador continuará a inicialização e atualizará o novo BIOS. Quando a atualização estiver concluída, o computador será reinicializado automaticamente.

5. Remova a chave USB da porta USB.

# <span id="page-9-0"></span> **Placa com tecnologia sem fio Bluetooth® Manual de serviço do Dell™ Latitude™ E4200**

- **Remoção da placa com tecnologia sem fio Bluetooth**
- **Recolocação da placa com tecnologia sem fio Bluetooth**
- ADVERTENCIA: antes de trabalhar na parte interna do computador, leia as informações de segurança fornecidas com o computador. Para obter<br>informações adicionais sobre as práticas de segurança recomendadas, consulte a página

### <span id="page-9-1"></span>**Remoção da placa com tecnologia sem fio Bluetooth**

- 1. Siga os procedimentos descritos em *Antes de trabalhar na parte interna do computador*.
- 2. Remova a tampa do LED (consulte [Remoção da tampa do LED](file:///C:/data/systems/late4200/pb/sm/ledcvr.htm#wp1179991)).
- 3. Remova o teclado (consulte [Remoção do teclado](file:///C:/data/systems/late4200/pb/sm/keyboard.htm#wp1179991)).
- 4. Desconecte o cabo da placa do sistema levantando cuidadosamente a trava de liberação.
- 5. Suspenda o módulo para removê-lo do conjunto da base.
- 6. Vire o módulo de cabeça para baixo.
- 7. Remova o parafuso M2 x 3 mm da placa.
- 8. Puxe a placa para desconectá-la do conector do módulo.

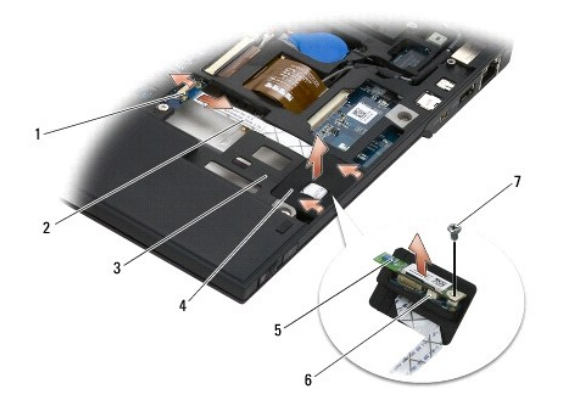

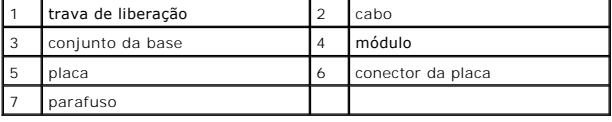

# <span id="page-9-2"></span>**Recolocação da placa com tecnologia sem fio Bluetooth**

- 1. Conecte a placa ao conector de placa do módulo.
- 2. Recoloque o parafuso M2 x 3 mm na placa.
- 3. Vire o módulo de cabeça para cima e pressione o módulo sobre o conjunto da base.
- 4. Conecte o cabo à placa do sistema usando a trava de liberação.
- 5. Recoloque o teclado (consulte [Recolocação do teclado](file:///C:/data/systems/late4200/pb/sm/keyboard.htm#wp1185671)).
- 6. Recoloque a tampa do LED (consulte [Recolocação da tampa do LED](file:///C:/data/systems/late4200/pb/sm/ledcvr.htm#wp1179937)).
- 7. Siga os procedimentos descritos em Após trabalhar na parte interna do computador.

### <span id="page-11-0"></span> **Câmera**

**Manual de serviço do Dell™ Latitude™ E4200**

- **O** Remoção da câmera
- **O** Recolocação da câmera

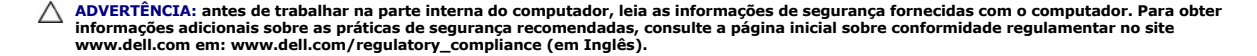

AVISO: para evitar descarga eletrostática, aterre-se para eliminar a eletricidade estática do seu corpo mediante o uso de uma pulseira de<br>aterramento ou toque periodicamente em uma superfície metálica sem pintura (por exem

Se você solicitou uma câmera com o computador, a câmera já vem instalada.

# <span id="page-11-1"></span>**Remoção da câmera**

- 1. Siga as instruções descritas em *Antes de trabalhar na parte interna do computador*.
- 2. Remova o teclado (consulte [Remoção do teclado](file:///C:/data/systems/late4200/pb/sm/keyboard.htm#wp1179991)).
- 3. Remova o conjunto da tela (consulte [Remoção do conjunto da tela](file:///C:/data/systems/late4200/pb/sm/display.htm#wp1258092)).
- 4. Remova a tampa frontal da tela (consulte [Remoção da tampa frontal da tela](file:///C:/data/systems/late4200/pb/sm/display.htm#wp1201557)).
- 5. Remova o painel da tela (consulte [Remoção do painel da tela](file:///C:/data/systems/late4200/pb/sm/display.htm#wp1202034)).
- 6. Remova as dobradiças da tela (consulte [Remoção das dobradiças da tela](file:///C:/data/systems/late4200/pb/sm/display.htm#wp1203022)).
- 7. Levante a placa da câmera da tampa traseira da tela.
- 8. Solte o conjunto de cabo de vídeo/câmera das dobradiças da tela.

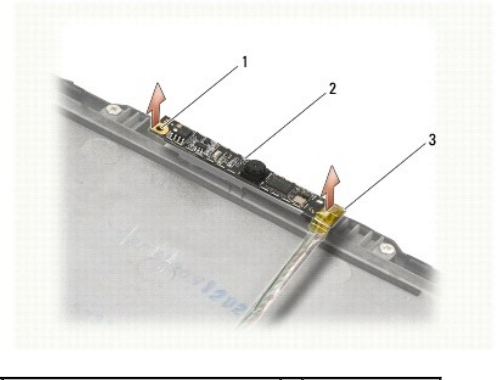

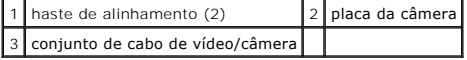

# <span id="page-11-2"></span>**Recolocação da câmera**

**NOTA:** este procedimento presume que você concluiu o processo de remoção.

- 1. Alinhe a placa da câmera às hastes de alinhamento na tampa da tela.
- 2. Reencaminhe os cabos da tela pelas dobradiças.
- 3. Recoloque as dobradiças da tela (consulte [Recolocação das dobradiças da tela](file:///C:/data/systems/late4200/pb/sm/display.htm#wp1246464)).
- 4. Recoloque o painel da tela (consulte [Recolocação do painel da tela](file:///C:/data/systems/late4200/pb/sm/display.htm#wp1224313)).
- 5. Recoloque o painel frontal da tela (consulte [Recolocação do painel frontal da tela](file:///C:/data/systems/late4200/pb/sm/display.htm#wp1180054)).
- 6. Recoloque o conjunto da tela (consulte [Recolocação do conjunto da tela](file:///C:/data/systems/late4200/pb/sm/display.htm#wp1179924)).
- 7. Siga as instruções descritas em [Após trabalhar na parte interna do computador](file:///C:/data/systems/late4200/pb/sm/before.htm#wp1183136).

#### <span id="page-13-0"></span> **Bateria de célula tipo moeda Manual de serviço do Dell™ Latitude™ E4200**

- 
- [Remoção da bateria de célula tipo moeda](#page-13-1)
- Recolocação da bateria de célula tipo moe

# <span id="page-13-1"></span>**Remoção da bateria de célula tipo moeda**

- ADVERTENCIA: antes de trabalhar na parte interna do computador, leia as informações de segurança fornecidas com o computador. Para obter<br>informações adicionais sobre as práticas de segurança recomendadas, consulte a página
- 1. Siga os procedimentos descritos em [Antes de trabalhar na parte interna do computador.](file:///C:/data/systems/late4200/pb/sm/before.htm#wp1180052)
- 2. Remova a tampa do LED (consulte [Remoção da tampa do LED](file:///C:/data/systems/late4200/pb/sm/ledcvr.htm#wp1179991)).
- 3. Remova o teclado (consulte [Remoção do teclado](file:///C:/data/systems/late4200/pb/sm/keyboard.htm#wp1179991)).
- 4. Levante a bateria de célula tipo moeda para liberar a fita adesiva de dupla face na parte inferior.
- 5. Retire a bateria de célula tipo moeda do computador.
- 6. Desconecte o cabo da bateria da placa do sistema.

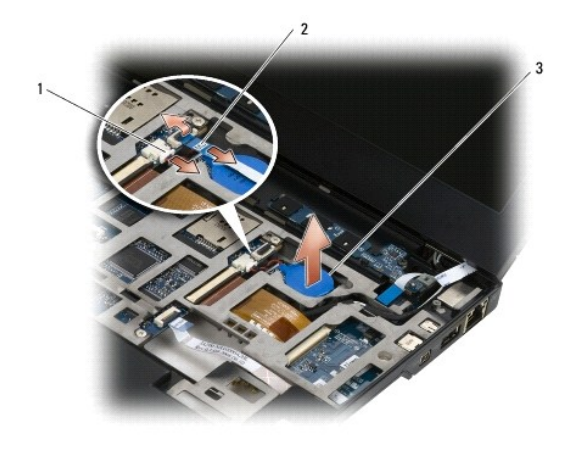

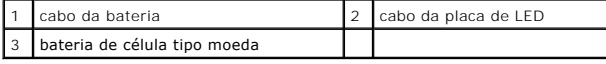

### <span id="page-13-2"></span>**Recolocação da bateria de célula tipo moeda**

- ADVERTENCIA: antes de trabalhar na parte interna do computador, leia as informações de segurança fornecidas com o computador. Para obter<br>informações adicionais sobre as práticas de segurança recomendadas, consulte a página
- 1. Conecte o cabo da bateria de célula tipo moeda à placa do sistema.
- 2. Insira a bateria de célula tipo moeda no computador.
- 3. Se estiver reinstalando a mesma bateria de célula tipo moeda, pressione para selar a fita na parte inferior.

Se estiver instalando uma nova bateria de célula tipo moeda, remova a base adesiva da bateria e deslize-a sob a aba. Pressione para selar a fita na<br>parte inferior.

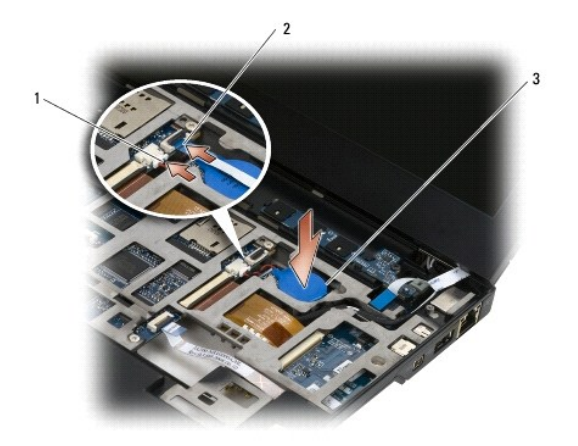

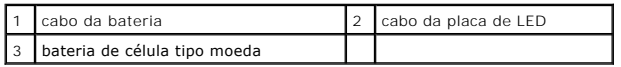

- 4. Recoloque o teclado (consulte [Recolocação do teclado](file:///C:/data/systems/late4200/pb/sm/keyboard.htm#wp1185671)).
- 5. Recoloque a tampa do LED (consulte [Recolocação da tampa do LED](file:///C:/data/systems/late4200/pb/sm/ledcvr.htm#wp1179937)).
- 6. Siga os procedimentos descritos em [Após trabalhar na parte interna do computador](file:///C:/data/systems/late4200/pb/sm/before.htm#wp1183136).

#### <span id="page-15-0"></span> **Conjunto da tela Manual de serviço do Dell™ Latitude™ E4200**

- [Tipos de tampas de tela de cristal líquido \(LCD\)](#page-15-1)
- [Remoção do conjunto da tela](#page-15-2)
- **O** Recolocação do conjunto de tela
- [Remoção do painel frontal da tela](#page-17-1)
- **C** Recolocação do painel frontal da tela
- **C** Remoção do painel da tela
- **O** Recolocação do painel da tela
- **O** Remoção das dobradiças da tela
- [Recolocação das dobradiças da tela](#page-21-1)
- **· Remoção do cabo de vídeo/cabo de vídeo com câmera**
- [Recolocação do cabo de vídeo/cabo de vídeo com câmera](#page-21-3)
- ADVERTENCIA: antes de trabalhar na parte interna do computador, leia as informações de segurança fornecidas com o computador. Para obter<br>informações adicionais sobre as práticas de segurança recomendadas, consulte a página

# <span id="page-15-1"></span>**Tipos de tampas de tela de cristal líquido (LCD)**

Estes são os três designs de tampa de LCD que podem ser solicitados em opções de cores diferentes:

l Suporte a WLAN somente com cabo de antena curto:

- l Sem ressaltos
- l Cabo de antena curto (os cabos de antena WLAN se conectam à placa de chave de dispositivo)
- l Suporte somente a WWAN e WLAN:
	- l Um ressalto em um dos lados da tampa superior do LCD
	- l Os cabos WLAN são roteados para a placa de chave de dispositivo
	- l Os cabos WWAN são roteados para a placa WWAN
- l Suporte a ressaltos da WLAN, WWAN e câmera:
	- l Um ressalto em um dos lados da tampa superior do LCD
	- l Os cabos WLAN são roteados para a placa de chave de dispositivo
	- l Os cabos WWAN são roteados para a placa WWAN

# <span id="page-15-2"></span>**Remoção do conjunto da tela**

- 1. Siga as instruções descritas em [Antes de trabalhar na parte interna do computador.](file:///C:/data/systems/late4200/pb/sm/before.htm#wp1180052)
- 2. Remova o painel de serviço (consulte [Remoção do painel de serviço](file:///C:/data/systems/late4200/pb/sm/svcpanel.htm#wp1184372)).
- 3. Desconecte os cabos WLAN e WWAN.
- 4. Desvire o computador.
- 5. Remova tampa do LED (consulte [Remoção da tampa do LED](file:///C:/data/systems/late4200/pb/sm/ledcvr.htm#wp1179991)).
- 6. Remova o teclado (consulte [Remoção do teclado](file:///C:/data/systems/late4200/pb/sm/keyboard.htm#wp1179991)).
- 7. Desconecte o cabo do conjunto da tela levantando-o cuidadosamente pela aba localizada perto do conector do cabo.
- 8. Desconecte os cabos da antena.

Se a placa de chave de dispositivo estiver presente, remova-a (consulte [Remoção da placa de chave de dispositivo](file:///C:/data/systems/late4200/pb/sm/rsb.htm#wp1189559)), e desconecte e retire os cabos WWAN.

Se a placa de chave de dispositivo não estiver presente, desconecte e retire os cabos de WLAN e WWAN.

- 9. Posicione todos os cabos que levam ao conjunto da tela na parte traseira do computador.
- 10. Remova os quatro parafusos M2,5 x 5 mm que prendem o painel da tela.

<span id="page-16-0"></span>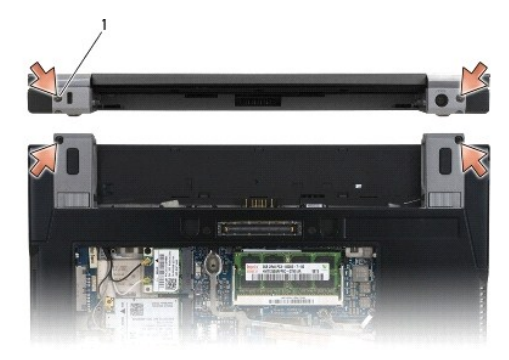

### 1 parafusos (4)

11. Abra a tela em 90 graus e levante o conjunto da tela para fora do conjunto da base.

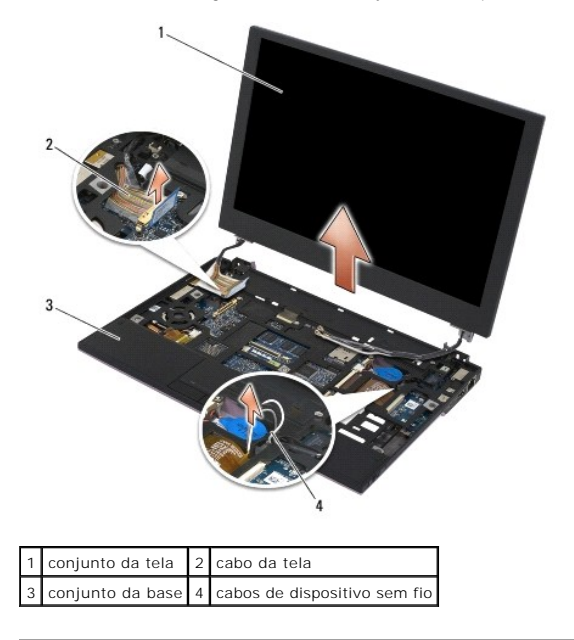

# <span id="page-16-1"></span>**Recolocação do conjunto de tela**

- ADVERTENCIA: antes de trabalhar na parte interna do computador, leia as informações de segurança fornecidas com o computador. Para obter<br>informações adicionais sobre as práticas de segurança recomendadas, consulte a página
- 1. Alinhe as dobradiças da tela aos orifícios da base do computador e abaixe a tela para o seu devido lugar.
- 2. Passe o cabo da tela abaixo de cada aba no respectivo canal de roteamento e conecte o cabo ao conector de cabo de vídeo da placa de sistema.
- 3. Passe os cabos dos dispositivos sem fio (WLAN e WWAN) e os cabos da placa de chave de dispositivo (se aplicável) abaixo de cada aba no canal de cabeamento e, em seguida, abaixo do cabo de fita da placa de E/S direita.
- 4. Feche a tela e vire o computador de modo que a parte de baixo fique voltada para cima.
- 5. Recoloque os quatro parafusos M2,5 x 5 mm para prender o conjunto da tela.
- 6. Dependendo das placas na configuração do computador, conecte os cabos da antena às suas respectivas placas:

Para WWAN, consulte [Recolocação de uma placa WWAN](file:///C:/data/systems/late4200/pb/sm/wwan.htm#wp1180318).

Para placa de chave de dispositivo, consulte [Recolocação da placa de chave de dispositivo](file:///C:/data/systems/late4200/pb/sm/rsb.htm#wp1180318).

<span id="page-17-0"></span>Para WLAN, consulte [Recolocação da placa WLAN/WiMax](file:///C:/data/systems/late4200/pb/sm/wlan.htm#wp1180318).

- 7. Coloque quaisquer cabos de antena não utilizados nos suportes de cabo do conjunto da base ao lado do slot da placa.
- 8. Recoloque o teclado (consulte [Recolocação do teclado](file:///C:/data/systems/late4200/pb/sm/keyboard.htm#wp1185671)).
- 9. Recoloque tampa do LED (consulte [Recolocação da tampa do LED](file:///C:/data/systems/late4200/pb/sm/ledcvr.htm#wp1179937)).
- 10. Recoloque o painel de serviço (consulte [Recolocação do painel de serviço](file:///C:/data/systems/late4200/pb/sm/svcpanel.htm#wp1181334)).
- 11. Siga os procedimentos descritos em **[Após trabalhar na parte interna do computador](file:///C:/data/systems/late4200/pb/sm/before.htm#wp1183136)**.

### <span id="page-17-1"></span>**Remoção da tampa frontal da tela**

- ADVERTENCIA: antes de trabalhar na parte interna do computador, leia as informações de segurança fornecidas com o computador. Para obter<br>informações adicionais sobre as práticas de segurança recomendadas, consulte a página
- 1. Siga as instruções descritas em [Antes de trabalhar na parte interna do computador.](file:///C:/data/systems/late4200/pb/sm/before.htm#wp1180052)
- 2. Remova o painel de serviço (consulte [Remoção do painel de serviço](file:///C:/data/systems/late4200/pb/sm/svcpanel.htm#wp1184372)).
- 3. Remova tampa do LED (consulte [Remoção da tampa do LED](file:///C:/data/systems/late4200/pb/sm/ledcvr.htm#wp1179991)).
- 4. Remova o teclado (consulte [Remoção do teclado](file:///C:/data/systems/late4200/pb/sm/keyboard.htm#wp1179991)).
- 5. Remova o conjunto da tela (consulte [Remoção do conjunto da tela](#page-15-2)).
- **AVISO: a remoção do painel frontal da tampa traseira da tela deve ser feita com extremo cuidado para evitar danos ao painel frontal e ao painel da tela. É necessário ter muita atenção com os cantos, principalmente nos casos de paineis frontais usados com painéis de tela de LED.**

**AVISO: para evitar danos permanentes ao painel da tela, não aperte nem esfregue o centro do painel.** 

- 6. Começando por um dos lados do painel frontal, use os dedos para forçar as bordas internas do painel frontal para cima e para fora do painel da tela. Levante o lado solto do painel frontal e continue soltando as partes superior e inferior do painel frontal. Solte o lado restante do painel frontal por último.
- 7. Depois que todos os encaixes forem liberados, levante o painel frontal do conjunto da tela.

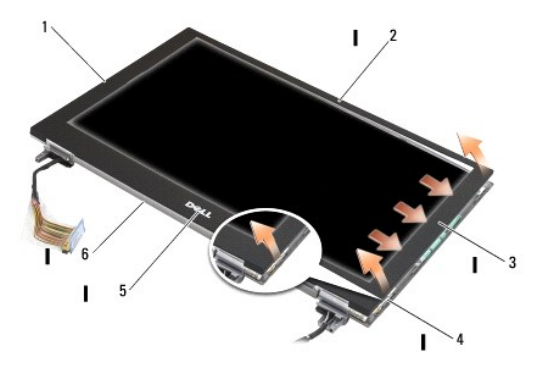

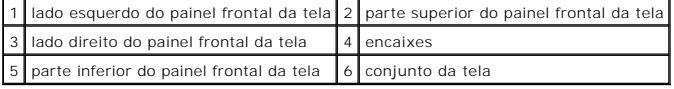

# <span id="page-17-2"></span>**Recolocação do painel frontal da tela**

<span id="page-18-0"></span>**ADVERTÊNCIA: antes de trabalhar na parte interna do computador, leia as informações de segurança fornecidas com o computador. Para obter**  informações adicionais sobre as práticas de segurança recomendadas, consulte a página inicial sobre conformidade regulamentar no site<br>www.dell.com em: www.dell.com/regulatory\_compliance (em Inglês).

**AVISO: para evitar danos permanentes ao painel da tela, não aperte nem esfregue o centro do painel.** 

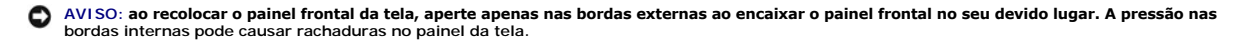

1. Alinhe as bordas do painel frontal às do conjunto da tela e encaixe cuidadosamente o painel frontal no seu devido lugar, em torno de todo o perímetro do conjunto.

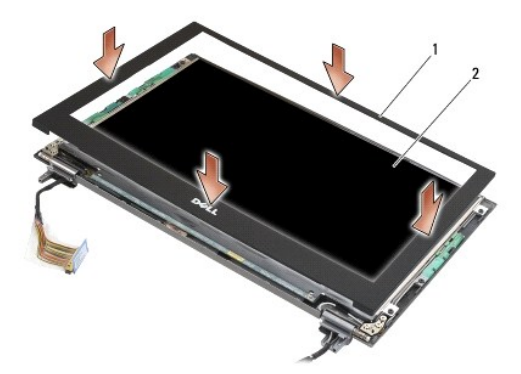

#### tampa frontal da tela 2 conjunto da tela

- 2. Recoloque o conjunto da tela (consulte [Recolocação do conjunto da tela](#page-16-1)).
- 3. Recoloque o teclado (consulte [Recolocação do teclado](file:///C:/data/systems/late4200/pb/sm/keyboard.htm#wp1185671))
- 4. Recoloque tampa do LED (consulte [Recolocação da tampa do LED](file:///C:/data/systems/late4200/pb/sm/ledcvr.htm#wp1179937)).
- 5. Recoloque o painel de serviço (consulte [Recolocação do painel de serviço](file:///C:/data/systems/late4200/pb/sm/svcpanel.htm#wp1181334)).
- 6. Siga os procedimentos descritos em [Após trabalhar na parte interna do computador](file:///C:/data/systems/late4200/pb/sm/before.htm#wp1183136).

# <span id="page-18-1"></span>**Remoção do painel da tela**

- ADVERTENCIA: antes de trabalhar na parte interna do computador, leia as informações de segurança fornecidas com o computador. Para obter<br>informações adicionais sobre as práticas de segurança recomendadas, consulte a página
- **ADVERTÊNCIA: as abas das bordas externas do painel da tela são feitas de metal muito fino e podem cortar a pele se não forem manuseadas com cuidado.**
- 1. Siga as instruções descritas em [Antes de trabalhar na parte interna do computador.](file:///C:/data/systems/late4200/pb/sm/before.htm#wp1180052)
- 2. Remova o painel de serviço (consulte [Remoção do painel de serviço](file:///C:/data/systems/late4200/pb/sm/svcpanel.htm#wp1184372)).
- 3. Remova tampa do LED (consulte [Remoção da tampa do LED](file:///C:/data/systems/late4200/pb/sm/ledcvr.htm#wp1179991)).
- 4. Remova o teclado (consulte [Remoção do teclado](file:///C:/data/systems/late4200/pb/sm/keyboard.htm#wp1179991)).
- 5. Remova o conjunto da tela (consulte [Remoção do conjunto da tela](#page-15-2)).
- 6. Remova o painel frontal da tela (consulte [Remoção da tampa frontal da tela](#page-17-1)).

**AVISO: para evitar danos permanentes ao painel da tela, não aperte nem esfregue o centro do painel.** 

7. Remova os quatro parafusos M2 x 3 mm do painel da tela.

<span id="page-19-0"></span>**AVISO: para evitar danos permanentes ao painel da tela, levante-o usando as duas mãos nas laterais do painel.** 

8. Levante o painel da tela para fora da tampa da tela e coloque cuidadosamente o painel na superfície plana de seu espaço de trabalho, sobre um tipo<br>6. de material limpo e macio. Tenha cuidado para evitar que as dobradiça

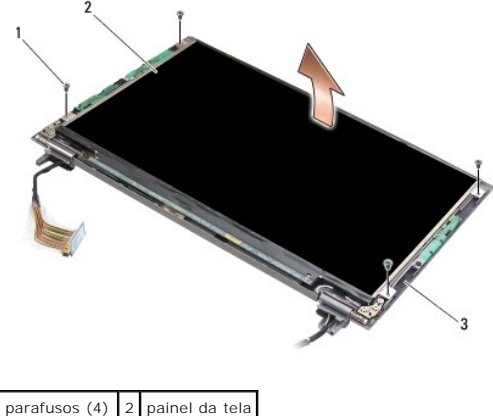

tampa da tela

**AVISO: se a fita adesiva não for retirada antes da desconexão do cabo da tela, este poderá ser definitivamente danificado.** 

Θ **AVISO: para evitar danos permanentes ao cabo da tela e ao painel da tela, puxe uniformemente os lados esquerdo e direito do conector do cabo ao remover o cabo.** 

#### 9. Desconecte o cabo da tela.

Levante a fita adesiva e puxe o cabo para fora do conector.

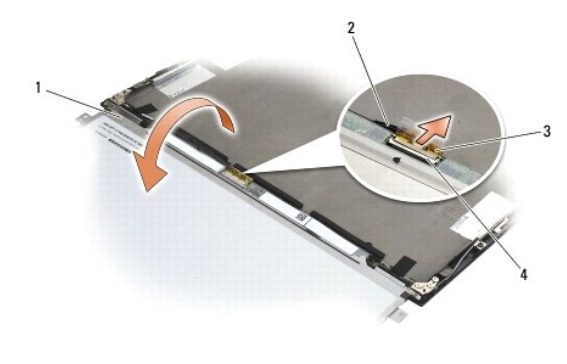

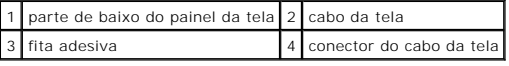

### <span id="page-19-1"></span>**Recolocação do painel da tela**

- ADVERTENCIA: antes de trabalhar na parte interna do computador, leia as informações de segurança fornecidas com o computador. Para obter<br>informações adicionais sobre as práticas de segurança recomendadas, consulte a página
- **ADVERTÊNCIA: as abas das bordas externas do painel da tela são feitas de metal muito fino e podem cortar a pele se não forem manuseadas com cuidado.**

**AVISO: para evitar danos permanentes ao painel da tela, não aperte nem esfregue o centro do painel.** 

**AVISO: para evitar danos permanentes ao painel da tela, levante-o usando as duas mãos nas laterais do painel.** 

- <span id="page-20-0"></span>1. Coloque o painel da tela de cabeça para baixo no seu espaço de trabalho, em frente à tampa da tela.
- AVISO: para evitar danos permanentes ao painel da tela durante a conexão do cabo da tela, insira o cabo no conector do painel da tela<br>empurrando uniformemente as bordas esquerda e direita do conector do cabo. Não pegue nem **borda inferior do painel.**
- 2. Conecte o cabo da tela ao conector na parte traseira do painel da tela e prenda o cabo com a fita adesiva.
- 3. Coloque o painel da tela na tampa da tela.

Verifique se os cabos da tampa da tela não ficaram presos entre o painel da tela e a tampa.

- 4. Recoloque os quatro parafusos M2 x 3 mm para prender o painel da tela à tampa da tela.
- 5. Recoloque o painel frontal da tela (consulte [Recolocação do painel frontal da tela](#page-17-2)).
- 6. Recoloque o conjunto da tela (consulte [Recolocação do conjunto da tela](#page-16-1)).
- 7. Recoloque o teclado (consulte [Recolocação do teclado](file:///C:/data/systems/late4200/pb/sm/keyboard.htm#wp1185671)).
- 8. Recoloque tampa do LED (consulte [Recolocação da tampa do LED](file:///C:/data/systems/late4200/pb/sm/ledcvr.htm#wp1179937)).
- 9. Recoloque o painel de serviço (consulte [Recolocação do painel de serviço](file:///C:/data/systems/late4200/pb/sm/svcpanel.htm#wp1181334)).
- 10. Siga os procedimentos descritos em [Após trabalhar na parte interna do computador](file:///C:/data/systems/late4200/pb/sm/before.htm#wp1183136).

# <span id="page-20-1"></span>**Remoção das dobradiças da tela**

ADVERTENCIA: antes de trabalhar na parte interna do computador, leia as informações de segurança fornecidas com o computador. Para obter<br>informações adicionais sobre as práticas de segurança recomendadas, consulte a página **www.dell.com em: www.dell.com/regulatory\_compliance (em Inglês).** 

**NOTA:** os paineis das dobradiças da tela são identificados como "L" (left [esquerdo]) e "R" (right [direito]).

- 1. Siga as instruções descritas em [Como trabalhar no computador.](file:///C:/data/systems/late4200/pb/sm/before.htm#wp1180036)
- 2. Remova o painel de serviço (consulte [Remoção do painel de serviço](file:///C:/data/systems/late4200/pb/sm/svcpanel.htm#wp1184372)).
- 3. Remova tampa do LED (consulte [Remoção da tampa do LED](file:///C:/data/systems/late4200/pb/sm/ledcvr.htm#wp1179991)).
- 4. Remova o teclado (consulte [Remoção do teclado](file:///C:/data/systems/late4200/pb/sm/keyboard.htm#wp1179991)).
- 5. Remova o conjunto da tela (consulte [Remoção do conjunto da tela](#page-15-2)).
- 6. Remova os três parafusos M2 x 4 mm da dobradiça direita e os três parafusos M2 x 4 mm da dobradiça esquerda.
- 7. Desfaça o roteamento dos cabos em cada uma das dobradiças e removendo-as em seguida.

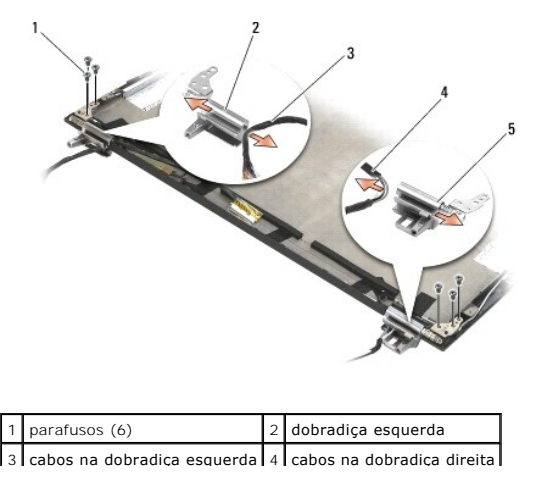

<span id="page-21-0"></span>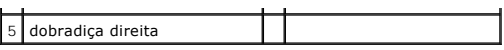

### <span id="page-21-1"></span>**Recolocação das dobradiças da tela**

ADVERTENCIA: antes de trabalhar na parte interna do computador, leia as informações de segurança fornecidas com o computador. Para obter<br>informações adicionais sobre as práticas de segurança recomendadas, consulte a página

**NOTA:** os paineis das dobradiças da tela são identificados como "L" (left [esquerdo]) e "R" (right [direito]).

- 1. Passe os cabos pelas dobradiças e deslize a dobradiça em direção à tampa da tela. Use os pinos de alinhamento na tampa da tela para posicionar cada uma das dobradiças.
- 2. Recoloque os três parafusos M2 x 4 mm da dobradiça direita e os três parafusos M2 x 4 mm da dobradiça esquerda.
- 3. Recoloque o conjunto da tela (consulte [Recolocação do conjunto da tela](#page-16-1)).
- 4. Recoloque o teclado (consulte [Recolocação do teclado](file:///C:/data/systems/late4200/pb/sm/keyboard.htm#wp1185671)).
- 5. Recoloque tampa do LED (consulte [Recolocação da tampa do LED](file:///C:/data/systems/late4200/pb/sm/ledcvr.htm#wp1179937)).
- 6. Recoloque o painel de serviço (consulte [Recolocação do painel de serviço](file:///C:/data/systems/late4200/pb/sm/svcpanel.htm#wp1181334)).
- 7. Siga os procedimentos descritos em **[Após trabalhar na parte interna do computador](file:///C:/data/systems/late4200/pb/sm/before.htm#wp1183136)**.

### <span id="page-21-2"></span>**Remoção do cabo de vídeo/cabo de vídeo com câmera**

**NOTA:** o cabo de vídeo pode incluir uma câmera de sistema em algumas configurações.

- 1. Siga as instruções descritas em Como trabalhar no com
- 2. Remova o painel de serviço (consulte [Remoção do painel de serviço](file:///C:/data/systems/late4200/pb/sm/svcpanel.htm#wp1184372)).
- 3. Remova tampa do LED (consulte [Remoção da tampa do LED](file:///C:/data/systems/late4200/pb/sm/ledcvr.htm#wp1179991)).
- 4. Remova o teclado (consulte [Remoção do teclado](file:///C:/data/systems/late4200/pb/sm/keyboard.htm#wp1179991)).
- 5. Remova o conjunto da tela (consulte [Remoção do conjunto da tela](#page-15-2)).
- 6. Remova o painel da tela (consulte [Remoção do painel da tela](#page-18-1)).
- 7. Desfaça o rotemanto do cabo de vídeo na dobradiça esquerda da tela.
- 8. Se houver uma fita adesiva prendendo o cabo de vídeo à tampa traseira da tela, retire-a cuidadosamente.
- 9. Retire cuidadosamente a placa de LED do painel da tela afastando-a do painel traseiro da tela e remova o cabo de vídeo.

# <span id="page-21-3"></span>**Recolocação do cabo de vídeo/cabo de vídeo com câmera**

**NOTA:** o cabo de vídeo pode incluir uma câmera de sistema em algumas configurações.

1. Se você estiver reinstalando o antigo cabo de vídeo, abaixe a placa de LED do painel da tela sobre os pinos de alinhamento no painel traseiro da tela e,<br>cuidadosamente, pressione para fixar o adesivo na parte inferior d

Se você estiver instalando um novo cabo de vídeo, remova o adesivo da placa de LED do painel da tela e abaixe a placa sobre os pinos de alinhamento<br>no painel traseiro da tela. Pressione cuidadosamente para fixar a fita na

- 2. Prenda o cabo da tela ao painel traseiro da tela com a fita adesiva (caso haja uma).
- 3. Passe o cabo de vídeo pela dobradiça esquerda da tela.
- 4. Recoloque o painel da tela (consulte [Recolocação do painel da tela](#page-18-1)).
- 5. Recoloque o conjunto da tela (consulte [Recolocação do conjunto da tela](#page-16-1)).
- 6. Recoloque o teclado (consulte [Recolocação do teclado](file:///C:/data/systems/late4200/pb/sm/keyboard.htm#wp1185671)).
- 7. Recoloque tampa do LED (consulte [Recolocação da tampa do LED](file:///C:/data/systems/late4200/pb/sm/ledcvr.htm#wp1179937)).
- 8. Recoloque o painel de serviço (consulte [Recolocação do painel de serviço](file:///C:/data/systems/late4200/pb/sm/svcpanel.htm#wp1181334)).
- 9. Siga os procedimentos descritos em [Após trabalhar na parte interna do computador](file:///C:/data/systems/late4200/pb/sm/before.htm#wp1183136).

<span id="page-23-0"></span> **Ventilador** 

**Manual de serviço do Dell™ Latitude™ E4200**

- **O** Remoção do ventilador
- **O** Recolocação do ventilador

### <span id="page-23-1"></span>**Remoção do ventilador**

- ADVERTENCIA: antes de trabalhar na parte interna do computador, leia as informações de segurança fornecidas com o computador. Para obter<br>informações adicionais sobre as práticas de segurança recomendadas, consulte a página
- 1. Siga as instruções descritas em *Antes de trabalhar na parte interna do computador*.
- 2. Remova o painel de serviço (consulte [Remoção do painel de serviço](file:///C:/data/systems/late4200/pb/sm/svcpanel.htm#wp1184372)).
- 3. Remova as placas WLAN e WWAN (consulte [Remoção da placa WLAN/WiMax](file:///C:/data/systems/late4200/pb/sm/wlan.htm#wp1180300) e [Remoção de uma placa WWAN](file:///C:/data/systems/late4200/pb/sm/wwan.htm#wp1184337)).
- 4. Remova o módulo de memória (consulte [Remoção do módulo de memória](file:///C:/data/systems/late4200/pb/sm/memory.htm#wp1180215)).
- 5. Remova a unidade solid state drive (consulte [Remoção da unidade Solid State Drive e do conjunto de cabo](file:///C:/data/systems/late4200/pb/sm/ssd.htm#wp1183792)).
- 6. Remova a tampa do LED (consulte [Remoção da tampa do LED](file:///C:/data/systems/late4200/pb/sm/ledcvr.htm#wp1179991)).
- 7. Remova o teclado (consulte [Remoção do teclado](file:///C:/data/systems/late4200/pb/sm/keyboard.htm#wp1179991)).
- 8. Remova o módulo com tecnologia sem fio Bluetooth® (consulte [Remoção da placa com tecnologia sem fio Bluetooth](file:///C:/data/systems/late4200/pb/sm/bt.htm#wp1184607)).
- 9. Remova o conjunto da tela (consulte [Remoção do conjunto da tela](file:///C:/data/systems/late4200/pb/sm/display.htm#wp1258092)).
- 10. Remova a bateria tipo moeda (consulte [Remoção da bateria tipo moeda](file:///C:/data/systems/late4200/pb/sm/coinbatt.htm#wp1186502)).
- 11. Remova o conjunto de apoio para as mãos (consulte [Remoção do conjunto de apoio para as mãos](file:///C:/data/systems/late4200/pb/sm/palmrest.htm#wp1181048)).
- 12. Remova os dois parafusos M2 x 3 mm do ventilador.
- 13. Desconecte o conector do ventilador da placa de sistema.
- 14. Levante o ventilador, afastando-o do conjunto da base.

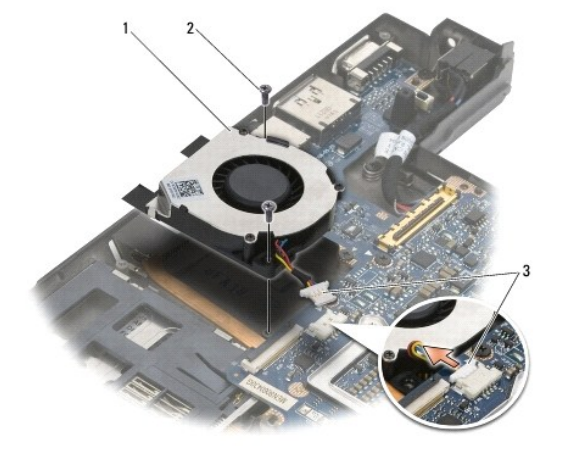

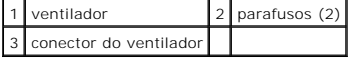

# <span id="page-24-0"></span>**Recolocação do ventilador**

- ADVERTENCIA: antes de trabalhar na parte interna do computador, leia as informações de segurança fornecidas com o computador. Para obter<br>informações adicionais sobre as práticas de segurança recomendadas, consulte a página
- 1. Segure o ventilador com o cabo do lado direito e alinhe os orifícios de parafuso do ventilador aos orifícios de parafuso do conjunto da base.
- 2. Reconecte o conector do ventilador à placa de sistema.
- 3. Recoloque os dois parafusos M2 x 3 mm para prender o ventilador ao conjunto da base.
- 4. Recoloque o conjunto de apoio para as mãos [\(Recolocação do conjunto de apoio para as mãos](file:///C:/data/systems/late4200/pb/sm/palmrest.htm#wp1184120)).
- 5. Recoloque a bateria tipo moeda (consulte [Recolocação da bateria tipo moeda](file:///C:/data/systems/late4200/pb/sm/coinbatt.htm#wp1186555)).
- 6. Recoloque o conjunto da tela (consulte [Recolocação do conjunto da tela](file:///C:/data/systems/late4200/pb/sm/display.htm#wp1179924)).
- 7. Recoloque o módulo com tecnologia sem fio Bluetooth® (consulte [Recolocação da placa com tecnologia sem fio Bluetooth](file:///C:/data/systems/late4200/pb/sm/bt.htm#wp1180318)).
- 8. Recoloque o teclado (consulte [Recolocação do teclado](file:///C:/data/systems/late4200/pb/sm/keyboard.htm#wp1185671)).
- 9. Recoloque a tampa do LED (consulte [Recolocação da tampa do LED](file:///C:/data/systems/late4200/pb/sm/ledcvr.htm#wp1179937)).
- 10. Recoloque a unidade solid state drive (consulte [Recolocação da unidade Solid State Drive e do conjunto de cabo](file:///C:/data/systems/late4200/pb/sm/ssd.htm#wp1183937)).
- 11. Recoloque o módulo de memória (consulte [Recolocação do módulo de memória](file:///C:/data/systems/late4200/pb/sm/memory.htm#wp1180288)).
- 12. Recoloque as placas WLAN e WWAN (consulte [Recolocação da placa WLAN/WiMax](file:///C:/data/systems/late4200/pb/sm/wlan.htm#wp1180318) e [Recolocação de uma placa WWAN](file:///C:/data/systems/late4200/pb/sm/wwan.htm#wp1180318)).
- 13. Recoloque o painel de serviço (consulte [Recolocação do painel de serviço](file:///C:/data/systems/late4200/pb/sm/svcpanel.htm#wp1181334)).
- 14. Siga os procedimentos descritos em **[Após trabalhar na parte interna do computador](file:///C:/data/systems/late4200/pb/sm/before.htm#wp1183136)**.

#### <span id="page-25-0"></span> **Conjunto do dissipador de calor Manual de serviço do Dell™ Latitude™ E4200**

- [Remoção do conjunto do dissipador de calor](#page-25-1)
- **O** Recolocação do conjunto do dissipador de cal

# <span id="page-25-1"></span>**Remoção do conjunto do dissipador de calor**

- ADVERTENCIA: antes de trabalhar na parte interna do computador, leia as informações de segurança fornecidas com o computador. Para obter<br>informações adicionais sobre as práticas de segurança recomendadas, consulte a página
- 1. Siga as instruções descritas em [Antes de trabalhar na parte interna do computador.](file:///C:/data/systems/late4200/pb/sm/before.htm#wp1180052)
- 2. Remova o painel de serviço (consulte [Remoção do painel de serviço](file:///C:/data/systems/late4200/pb/sm/svcpanel.htm#wp1184372)).
- 3. Remova as placas WLAN e WWAN (consulte [Remoção da placa WLAN/WiMax](file:///C:/data/systems/late4200/pb/sm/wlan.htm#wp1180300) e [Remoção de uma placa WWAN](file:///C:/data/systems/late4200/pb/sm/wwan.htm#wp1184337)).
- 4. Remova o módulo de memória (consulte [Remoção do módulo de memória](file:///C:/data/systems/late4200/pb/sm/memory.htm#wp1180215)).
- 5. Remova a unidade solid state drive (consulte [Remoção da unidade Solid State Drive e do conjunto de cabo](file:///C:/data/systems/late4200/pb/sm/ssd.htm#wp1183792)).
- 6. Remova a tampa do LED (consulte [Remoção da tampa do LED](file:///C:/data/systems/late4200/pb/sm/ledcvr.htm#wp1179991)).
- 7. Remova o teclado (consulte [Remoção do teclado](file:///C:/data/systems/late4200/pb/sm/keyboard.htm#wp1179991)).
- 8. Remova o módulo com tecnologia sem fio Bluetooth® (consulte [Remoção da placa com tecnologia sem fio Bluetooth](file:///C:/data/systems/late4200/pb/sm/bt.htm#wp1184607)).
- 9. Remova o conjunto da tela (consulte [Remoção do conjunto da tela](file:///C:/data/systems/late4200/pb/sm/display.htm#wp1258092)).
- 10. Remova a bateria tipo moeda (consulte [Remoção da bateria tipo moeda](file:///C:/data/systems/late4200/pb/sm/coinbatt.htm#wp1186502)).
- 11. Remova o conjunto de apoio para as mãos (consulte [Remoção do conjunto de apoio para as mãos](file:///C:/data/systems/late4200/pb/sm/palmrest.htm#wp1181048)).
- 12. Remova o cabo de alimentação CC (consulte [Remoção do cabo de alimentação CC](file:///C:/data/systems/late4200/pb/sm/power.htm#wp1180931)).
- 13. Remova o conjunto da placa de sistema (consulte [Remoção do conjunto da placa de sistema](file:///C:/data/systems/late4200/pb/sm/sysboard.htm#wp1180340)).
- 14. Em ordem sequencial, afrouxe os quatro parafusos prisioneiros numerados que prendem o conjunto do dissipador de calor à placa de sistema e, cuidadosamente, suspenda esse conjunto afastando-o da placa de sistema.

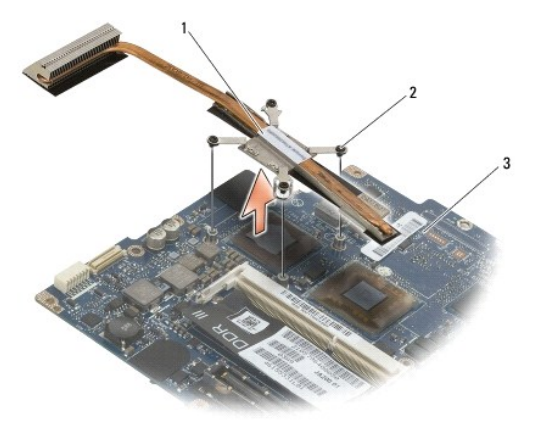

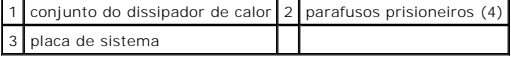

# <span id="page-26-0"></span>**Recolocação do conjunto do dissipador de calor**

- ADVERTENCIA: antes de trabalhar na parte interna do computador, leia as informações de segurança fornecidas com o computador. Para obter<br>informações adicionais sobre as práticas de segurança recomendadas, consulte a página
- 1. Alinhe os quatro parafusos prisioneiros do conjunto de dissipação de calor aos respectivos orifícios na placa de sistema e aperte-os. Aperte os quatro parafusos numerados em ordem sequencial.
- 2. Recoloque o conjunto da placa de sistema (consulte [Recolocação do conjunto da placa de sistema](file:///C:/data/systems/late4200/pb/sm/sysboard.htm#wp1192676)).
- 3. Recoloque o cabo de alimentação CC (consulte [Recolocação do cabo de alimentação CC](file:///C:/data/systems/late4200/pb/sm/power.htm#wp1180062)).
- 4. Recoloque o conjunto de apoio para as mãos [\(Recolocação do conjunto de apoio para as mãos](file:///C:/data/systems/late4200/pb/sm/palmrest.htm#wp1184120)).
- 5. Recoloque a bateria tipo moeda (consulte [Recolocação da bateria tipo moeda](file:///C:/data/systems/late4200/pb/sm/coinbatt.htm#wp1186555)).
- 6. Recoloque o conjunto da tela (consulte [Recolocação do conjunto da tela](file:///C:/data/systems/late4200/pb/sm/display.htm#wp1179924)).
- 7. Recoloque o módulo com tecnologia sem fio Bluetooth® (consulte [Recolocação da placa com tecnologia sem fio Bluetooth](file:///C:/data/systems/late4200/pb/sm/bt.htm#wp1180318)).
- 8. Recoloque o teclado (consulte [Recolocação do teclado](file:///C:/data/systems/late4200/pb/sm/keyboard.htm#wp1185671)).
- 9. Recoloque a tampa do LED (consulte [Recolocação da tampa do LED](file:///C:/data/systems/late4200/pb/sm/ledcvr.htm#wp1179937)).
- 10. Recoloque a unidade solid state drive (consulte [Recolocação da unidade Solid State Drive e do conjunto de cabo](file:///C:/data/systems/late4200/pb/sm/ssd.htm#wp1183937)).
- 11. Recoloque o módulo de memória (consulte [Recolocação do módulo de memória](file:///C:/data/systems/late4200/pb/sm/memory.htm#wp1180288)).
- 12. Recoloque as placas WLAN e WWAN (consulte [Recolocação da placa WLAN/WiMax](file:///C:/data/systems/late4200/pb/sm/wlan.htm#wp1180318) e [Recolocação de uma placa WWAN](file:///C:/data/systems/late4200/pb/sm/wwan.htm#wp1180318)).
- 13. Recoloque o painel de serviço (consulte [Recolocação do painel de serviço](file:///C:/data/systems/late4200/pb/sm/svcpanel.htm#wp1181334)).
- 14. Siga os procedimentos descritos em [Após trabalhar na parte interna do computador](file:///C:/data/systems/late4200/pb/sm/before.htm#wp1183136).

- <span id="page-27-0"></span> **Teclado Manual de serviço do Dell™ Latitude™ E4200**
- **Remoção do teclado**
- **O** Recolocação do teclado

### <span id="page-27-1"></span>**Remoção do teclado**

- ADVERTENCIA: antes de trabalhar na parte interna do computador, leia as informações de segurança fornecidas com o computador. Para obter<br>informações adicionais sobre as práticas de segurança recomendadas, consulte a página
- 1. Siga os procedimentos descritos em [Antes de trabalhar na parte interna do computador.](file:///C:/data/systems/late4200/pb/sm/before.htm#wp1180052)
- 2. Remova a tampa do LED (consulte [Remoção da tampa do LED](file:///C:/data/systems/late4200/pb/sm/ledcvr.htm#wp1179991)).
- 3. Remova os dois parafusos M2 x 3 mm ao longo da parte superior do teclado.

**AVISO: os revestimentos das teclas do teclado são frágeis, podendo ser facilmente desalojadas; o processo de recolocação é muito demorado. Remova e manuseie o teclado com cuidado.** 

4. Deslize o teclado em direção à parte traseira do computador para soltar as abas do teclado do apoio para as mãos.

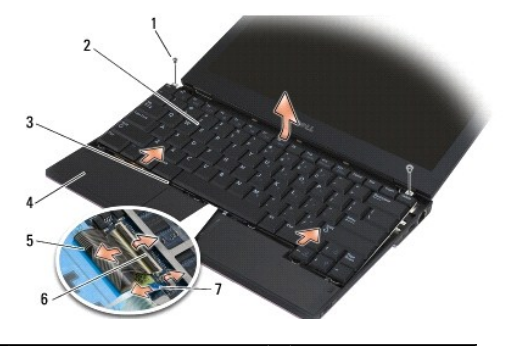

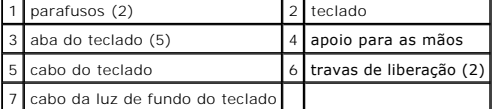

**AVISO: levante o teclado cuidadosamente para não puxar o cabo do teclado.** 

5. Gire a parte superior do teclado afastando-a da tela e posicione-a de cabeça para baixo no apoio para as mãos para ter acesso ao conector do teclado.

6. Desconecte o cabo do teclado e o cabo da luz de fundo (opcional) da placa de sistema, puxando cuidadosamente as travas de liberação.

# <span id="page-27-2"></span>**Recolocação do teclado**

- ADVERTENCIA: antes de trabalhar na parte interna do computador, leia as informações de segurança fornecidas com o computador. Para obter<br>informações adicionais sobre as práticas de segurança recomendadas, consulte a página
- AVISO: **os revestimentos das teclas do teclado são frágeis, podendo ser facilmente desalojadas; o processo de recolocação é muito demorado.<br>Remova e manuseie o teclado com cuidado.**

1. Conecte o cabo do teclado e o cabo da luz de fundo (opcional) à placa de sistema usando as travas de liberação.

- 2. Coloque as abas do teclado no apoio para as mãos e posicione o teclado sobre o apoio para as mãos.
- 3. Recoloque os dois parafusos M2 x 3-mm na parte superior do teclado.
- 4. Recoloque a tampa do LED (consulte [Recolocação da tampa do LED](file:///C:/data/systems/late4200/pb/sm/ledcvr.htm#wp1179937)).
- 5. Siga os procedimentos descritos em [Após trabalhar na parte interna do computador](file:///C:/data/systems/late4200/pb/sm/before.htm#wp1183136) .

- <span id="page-29-0"></span> **Placa Latitude ON™ Manual de serviço do Dell™ Latitude™ E4200**
- [Remoção da placa Latitude ON](#page-29-1)
- [Recolocação da placa Latitude ON](#page-30-0)
- ADVERTENCIA: antes de trabalhar na parte interna do computador, leia as informações de segurança fornecidas com o computador. Para obter<br>informações adicionais sobre as práticas de segurança recomendadas, consulte a página

**⁄⁄NOTA: a placa Latitude ON™ é opcional e talvez não esteja presente em alguns computadores.** 

# <span id="page-29-1"></span>**Remoção da placa Latitude ON**

- 1. Siga os procedimentos descritos em [Antes de trabalhar na parte interna do computador.](file:///C:/data/systems/late4200/pb/sm/before.htm#wp1180052)
- 2. Remova o painel de serviço (consulte [Remoção do painel de serviço](file:///C:/data/systems/late4200/pb/sm/svcpanel.htm#wp1184372)).
- 3. Desconecte os cabos da antena da placa.
- 4. Remova o parafuso M2 x 3 mm.

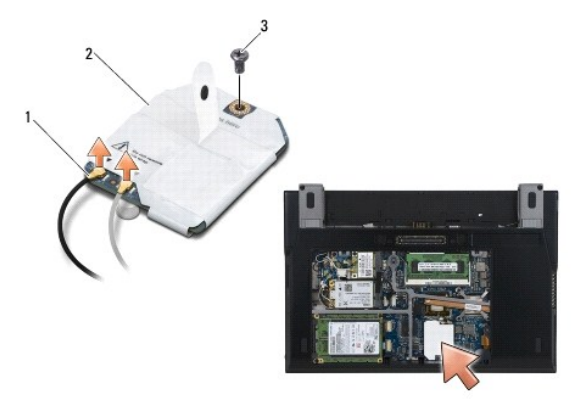

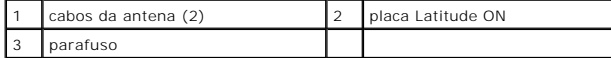

5. Puxe a placa para cima para desconectá-la do conector da placa de sistema.

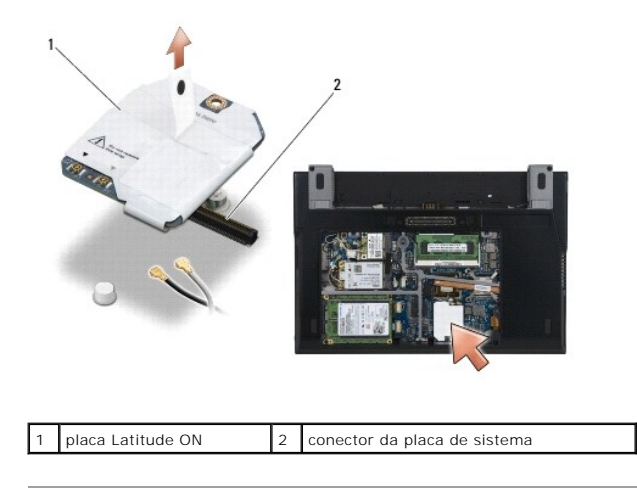

# <span id="page-30-0"></span>**Recolocação da placa Latitude ON**

- 1. Conecte o conector da placa Latitude ON ao conector da placa de sistema.
- 2. Recoloque o parafuso M2 x 3 mm.
- 3. Conecte os dois cabos da antena à placa.

Conecte o cabo branco da antena ao conector marcado com o triângulo branco e conecte o cabo preto da antena ao conector marcado com o triângulo preto.

- 4. Recoloque o painel de serviço (consulte [Recolocação do painel de serviço](file:///C:/data/systems/late4200/pb/sm/svcpanel.htm#wp1181334)).
- 5. Siga os procedimentos descritos em [Após trabalhar na parte interna do computador](file:///C:/data/systems/late4200/pb/sm/before.htm#wp1183136).

#### [Voltar à página do índice](file:///C:/data/systems/late4200/pb/sm/index.htm)

#### **Placas de LED Dell™ Latitude™ E4200 Manual de Serviço**

- 
- [Como remover a placa de LED esquerda](#page-31-0)  Como recolocar a placa de LED esqu
- [Como remover a placa de LED direita](#page-32-0)
- Como recolocar a placa de LED direita
- 

### <span id="page-31-0"></span>**Como remover a placa de LED esquerda**

- ADVERTENCIA: Antes de trabalhar na parte interna do computador, siga as instruções de segurança fornecidas com o computador. Para obter<br>informações adicionais sobre as boas práticas de segurança, consulte a página principa
- 1. Execute os procedimentos descritos em [Antes de trabalhar na parte interna do computador](file:///C:/data/systems/late4200/pb/sm/before.htm#wp1180052).
- 2. Remova a tampa do LED (consulte [Como remover a tampa do LED\)](file:///C:/data/systems/late4200/pb/sm/ledcvr.htm#wp1179991).
- 3. Remova o teclado (consulte [Como remover o teclado\)](file:///C:/data/systems/late4200/pb/sm/keyboard.htm#wp1179991).
- 4. Remova o parafuso M2 x 3 mm do lado esquerdo da placa de LED.
- 5. Deslize a placa de LED em direção à frente do computador para soltá-la das abas do apoio para as mãos.
- 6. Desconecte o cabo da placa de sistema puxando delicadamente a trava de liberação.

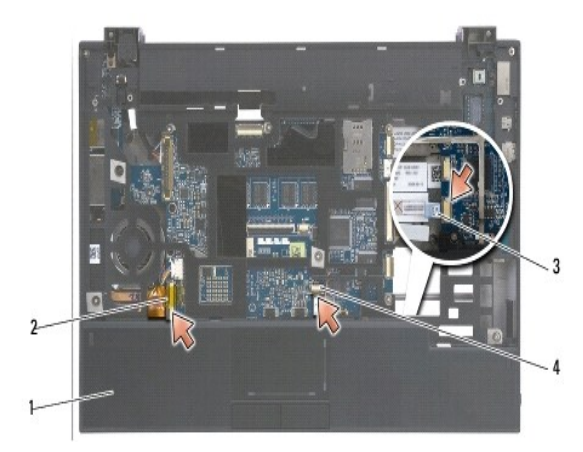

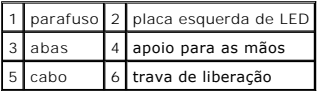

### <span id="page-31-1"></span>**Como recolocar a placa de LED esquerda**

- ADVERTENCIA: Antes de trabalhar na parte interna do computador, siga as instruções de segurança fornecidas com o computador. Para obter<br>informações adicionais sobre as boas práticas de segurança, consulte a página principa **endereço: www.dell.com/regulatory\_compliance.**
- AVISO: Antes de instalar a tampa de LED, verifique se todos os cabos estão colocados corretamente. A colocação inadequada dos cabos pode causar<br>dano aos cabos.
- 1. Segurando a placa de LED com o cabo no lado superior direito, deslize a borda traseira da placa sob as abas do apoio para as mãos.
- 2. Conecte o cabo da placa de sistema apertando delicadamente na trava de liberação.
- 3. Recoloque o parafuso M2 x 3 mm do lado esquerdo da placa de LED.
- 4. Recoloque o teclado (consulte [Como recolocar o teclado\)](file:///C:/data/systems/late4200/pb/sm/keyboard.htm#wp1185671).
- 5. Recoloque a tampa do LED (consulte [Como recolocar a tampa do LED](file:///C:/data/systems/late4200/pb/sm/ledcvr.htm#wp1179937)).
- 6. Execute os procedimentos descritos em [Após trabalhar na parte interna do computador](file:///C:/data/systems/late4200/pb/sm/before.htm#wp1183136).

### <span id="page-32-0"></span>**Como remover a placa de LED direita**

- ADVERTENCIA: Antes de trabalhar na parte interna do computador, siga as instruções de segurança fornecidas com o computador. Para obter<br>informações adicionais sobre as boas práticas de segurança, consulte a página principa
- 1. Execute os procedimentos descritos em [Antes de trabalhar na parte interna do computador](file:///C:/data/systems/late4200/pb/sm/before.htm#wp1180052).
- 2. Remova a tampa do LED (consulte [Como remover a tampa do LED\)](file:///C:/data/systems/late4200/pb/sm/ledcvr.htm#wp1179991).
- 3. Remova o teclado (consulte [Como remover o teclado\)](file:///C:/data/systems/late4200/pb/sm/keyboard.htm#wp1179991).
- 4. Desconecte o cabo da placa de sistema puxando delicadamente a trava de liberação e puxando a aba azul na extremidade do cabo.
- 5. Remova o parafuso M2 x 3 mm do lado direito da placa de LED.
- 6. Deslize a placa ligeiramente para a direita, e suspenda a placa para liberá-la das abas do apoio para as mãos.

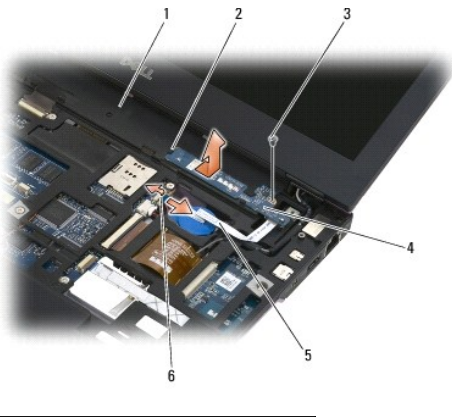

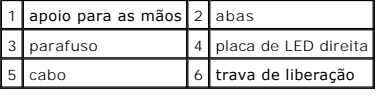

### <span id="page-32-1"></span>**Como recolocar a placa de LED direita**

- ADVERTENCIA: Antes de trabalhar na parte interna do computador, siga as instruções de segurança fornecidas com o computador. Para obter<br>informações adicionais sobre as boas práticas de segurança, consulte a página principa **endereço: www.dell.com/regulatory\_compliance.**
- **AVISO: Antes de instalar a tampa de LED, verifique se todos os cabos estão colocados corretamente. A colocação inadequada dos cabos pode causar<br>dano aos cabos.**
- 1. Posicione a placa de LED direita sobre o apoio para as mãos com o cabo do lado direito.

Coloque a seção central estreita da placa entre as duas abas do lado direito do apoio para as mãos.

- 2. Deslize a placa em direção à esquerda do computador para prender a placa sob as abas do apoio para as mãos.
- 3. Recoloque o parafuso M2 x 3 mm do lado direito da placa de LED.
- 4. Conecte o cabo da placa de LED para a placa de sistema usando a trava de liberação.
- 5. Recoloque o teclado (consulte [Como recolocar o teclado\)](file:///C:/data/systems/late4200/pb/sm/keyboard.htm#wp1185671).
- 6. Recoloque a tampa do LED (consulte [Como recolocar a tampa do LED](file:///C:/data/systems/late4200/pb/sm/ledcvr.htm#wp1179937)).
- 7. Execute os procedimentos descritos em [Após trabalhar na parte interna do computador](file:///C:/data/systems/late4200/pb/sm/before.htm#wp1183136).

[Voltar à página do índice](file:///C:/data/systems/late4200/pb/sm/index.htm)

<span id="page-34-0"></span> **Tampa do LED Manual de serviço do Dell™ Latitude™ E4200**

- [Remoção da tampa do LED](#page-34-1)
- [Recolocação da tampa do LED](#page-34-2)

### <span id="page-34-1"></span>**Remoção da tampa do LED**

- ADVERTENCIA: antes de trabalhar na parte interna do computador, leia as informações de segurança fornecidas com o computador. Para obter<br>informações adicionais sobre as práticas de segurança recomendadas, consulte a página
- 1. Siga os procedimentos descritos em [Antes de trabalhar na parte interna do computador.](file:///C:/data/systems/late4200/pb/sm/before.htm#wp1180052)
- 2. Abra totalmente a tela (160 graus).
- O **AVISO: para evitar danos à tampa do LED, não levante a tampa simultaneamente em ambos os lados. A remoção da tampa de LED de forma diferente da descrita pode ocasionar a quebra do plástico.**

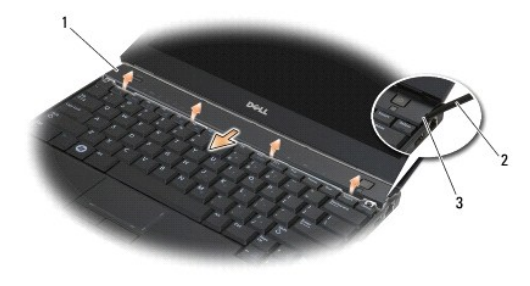

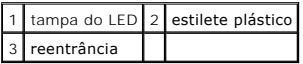

3. Começando pelo lado direito do computador, use um estilete plástico (inserido na reentrância) para erguer a tampa da dobradiça. Levante a borda<br>6- inferior da tampa afastando-a do teclado, indo da direita para a esquerd

# <span id="page-34-2"></span>**Recolocação da tampa do LED**

- ADVERTENCIA: antes de trabalhar na parte interna do computador, leia as informações de segurança fornecidas com o computador. Para obter<br>informações adicionais sobre as práticas de segurança recomendadas, consulte a página
- **AVISO: antes de instalar a tampa do LED, verifique se todos os cabos estão direcionados corretamente. O roteamento inadequado dos cabos pode causar danos aos cabos.**
- 1. Insira as abas da borda superior da tampa nos slots embaixo da borda inferior da tela.
- 2. Pressione da esquerda para a direita até a tampa encaixar-se no lugar, garantindo que as bordas da tampa estejam alinhadas às do apoio para as mãos.
- 3. Siga os procedimentos descritos em [Após trabalhar na parte interna do computador](file:///C:/data/systems/late4200/pb/sm/before.htm#wp1183136).

#### <span id="page-35-0"></span> **Memória**

### **Manual de serviço do Dell™ Latitude™ E4200**

- **O** Remoção do módulo de memória
- **O** Recolocação do módulo de me

Seu computador tem 1 GB de memória na placa e um soquete SODIMM acessível pelo usuário. Você pode aumentar a memória do computador instalando um<br>módulo de memória na placa do sistema. Consulte as "Especificações" no *Guia* compatível com o seu computador. Instale apenas módulos de memória fabricados para o seu computador.

*M* NOTA: os módulos de memória adquiridos com a Dell são cobertos pela garantia do computador.

### <span id="page-35-1"></span>**Remoção do módulo de memória**

- ADVERTENCIA: antes de trabalhar na parte interna do computador, leia as informações de segurança fornecidas com o computador. Para obter<br>informações adicionais sobre as práticas de segurança recomendadas, consulte a página
- 1. Siga os procedimentos descritos em Antes de trabalhar na parte interna do computador
- 2. Remova o painel de serviço (consulte [Remoção do painel de serviço](file:///C:/data/systems/late4200/pb/sm/svcpanel.htm#wp1184372)).

**AVISO: para evitar danos ao conector do módulo de memória, não utilize ferramentas para separar os clipes de fixação do módulo de memória.** 

- 3. Com as pontas dos dedos, afaste cuidadosamente os clipes de fixação em cada extremidade do conector do módulo de memória até que o módulo se solte.
- 4. Remova o módulo do conector.

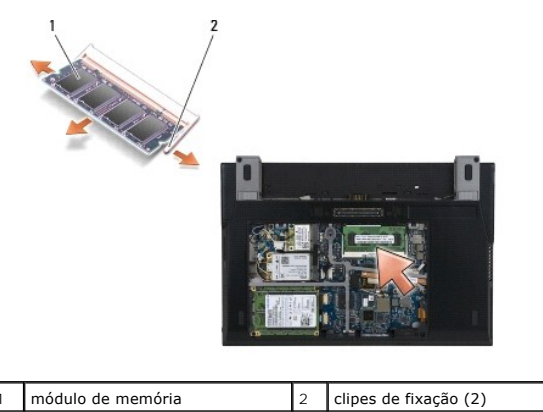

# <span id="page-35-2"></span>**Recolocação do módulo de memória**

- ADVERTENCIA: antes de trabalhar na parte interna do computador, leia as informações de segurança fornecidas com o computador. Para obter<br>informações adicionais sobre as práticas de segurança recomendadas, consulte a página
- 1. Coloque o módulo em um ângulo de 45 graus e alinhe o entalhe do módulo à aba do conector.
- 2. Pressione o módulo para baixo até que ele seja encaixado. Se isso não ocorrer, remova o módulo e instale-o novamente.
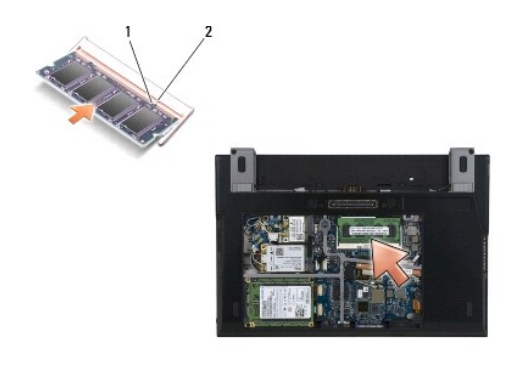

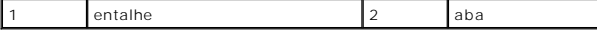

- 3. Recoloque o painel de serviço (consulte [Recolocação do painel de serviço](file:///C:/data/systems/late4200/pb/sm/svcpanel.htm#wp1181334)).
- 4. Siga os procedimentos descritos em [Após trabalhar na parte interna do computador](file:///C:/data/systems/late4200/pb/sm/before.htm#wp1183136).

Durante a inicialização, o computador detecta a memória adicional e atualiza automaticamente as informações de configuração do sistema. Para<br>confirmar a quantidade de memória instalada no computador:

1 No Windows<sup>®</sup> XP, clique com o botão direito do mouse no ícone Meu Computador na área de trabalho. Clique em Propriedades→ Geral.

<sup>l</sup> No Windows Vista®, clique em **Iniciar** ® **Ajuda e Suporte**® **Informações do Sistema Dell**.

## <span id="page-37-1"></span> **Conjunto de apoio para as mãos Manual de serviço do Dell™ Latitude™ E4200**

- [Remoção do conjunto de apoio para as mãos](#page-37-0)
- Recolocação do conjunto de apoio para as mão

## <span id="page-37-0"></span>**Remoção do conjunto de apoio para as mãos**

- ADVERTENCIA: antes de trabalhar na parte interna do computador, leia as informações de segurança fornecidas com o computador. Para obter<br>informações adicionais sobre as práticas de segurança recomendadas, consulte a página
- 1. Siga as instruções descritas em [Antes de trabalhar na parte interna do computador.](file:///C:/data/systems/late4200/pb/sm/before.htm#wp1180052)
- 2. Remova o painel de serviço (consulte [Remoção do painel de serviço](file:///C:/data/systems/late4200/pb/sm/svcpanel.htm#wp1184372)).
- 3. Remova as placas WLAN e WWAN (consulte [Remoção da placa WLAN/WiMax](file:///C:/data/systems/late4200/pb/sm/wlan.htm#wp1180300) e [Remoção de uma placa WWAN](file:///C:/data/systems/late4200/pb/sm/wwan.htm#wp1184337)).
- 4. Remova o módulo de memória (consulte [Remoção do módulo de memória](file:///C:/data/systems/late4200/pb/sm/memory.htm#wp1180215)).
- 5. Remova a unidade solid state drive (consulte [Remoção da unidade Solid State Drive e do conjunto de cabo](file:///C:/data/systems/late4200/pb/sm/ssd.htm#wp1183792)).
- 6. Desconecte cabo do leitor de impressão digital/da chave de dispositivo sem fio da placa de sistema, puxando cuidadosamente a trava de liberação do conector.
- 7. Remova os dois parafusos prateados M2 x 5 mm identificados como "P".

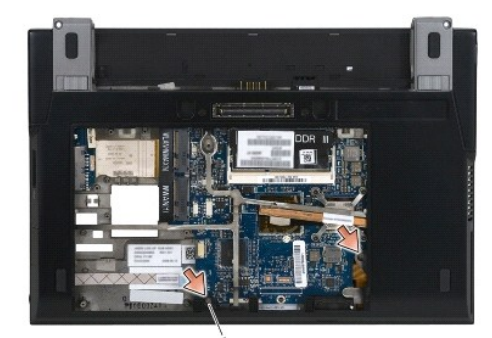

1 parafusos (2)

- 8. Desvire o computador.
- 9. Remova a tampa do LED (consulte [Remoção da tampa do LED](file:///C:/data/systems/late4200/pb/sm/ledcvr.htm#wp1179991)).
- 10. Remova o teclado (consulte [Remoção do teclado](file:///C:/data/systems/late4200/pb/sm/keyboard.htm#wp1179991))
- 11. Remova o módulo com tecnologia sem fio Bluetooth® (consulte [Remoção da placa com tecnologia sem fio Bluetooth](file:///C:/data/systems/late4200/pb/sm/bt.htm#wp1184607)).
- 12. Remova o conjunto da tela (consulte [Remoção do conjunto da tela](file:///C:/data/systems/late4200/pb/sm/display.htm#wp1258092)).
- 13. Remova a bateria tipo moeda (consulte [Remoção da bateria tipo moeda](file:///C:/data/systems/late4200/pb/sm/coinbatt.htm#wp1186502)).
- 14. Desconecte os cabos da ExpressCard e do touch pad da placa do sistema, levantando cuidadosamente as travas localizadas perto dos conectores do cabo.

<span id="page-38-1"></span>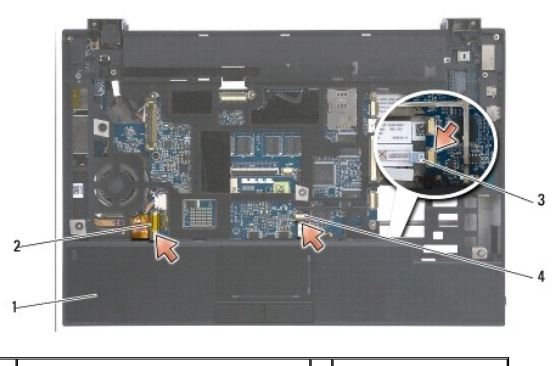

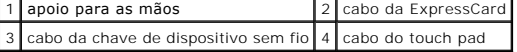

15. Remova os doze parafusos prateados M2 x 5 mm identificados como "P".

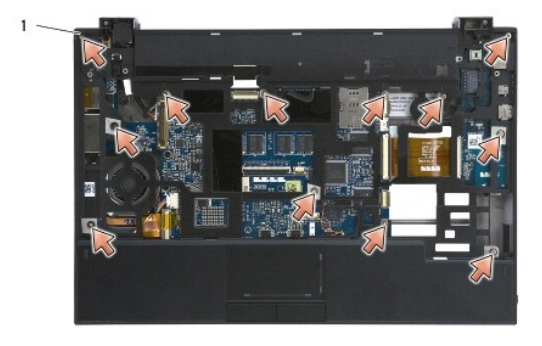

1 parafusos 2 x 5 mm (12)

- **AVISO: não aplique força para separar o apoio para as mãos do computador. Se encontrar resistência, flexione ou pressione cuidadosamente o apoio para as mãos até ele se soltar.**
- 16. Levante o apoio para as mãos pela borda traseira e empurre levemente o apoio para frente, a fim de desengatar o restante do apoio da parte frontal da base.

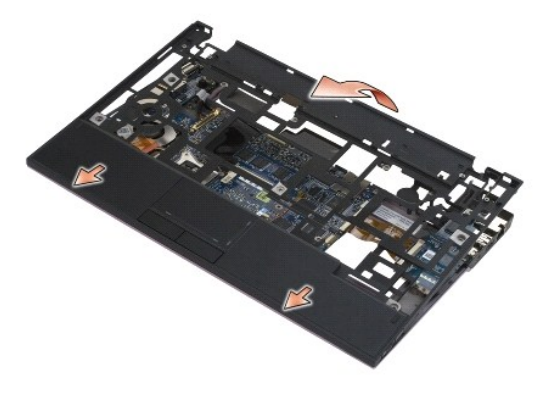

# <span id="page-38-0"></span>**Recolocação do conjunto de apoio para as mãos**

ADVERTENCIA: antes de trabalhar na parte interna do computador, leia as informações de segurança fornecidas com o computador. Para obter<br>informações adicionais sobre as práticas de segurança recomendadas, consulte a página

1. Segurando o apoio para as mãos inclinadamente, conecte a parte frontal dele ao computador, prendendo todas as abas.

- 2. Abaixe a borda traseira do apoio para as mãos na sua devida posição.
- 3. Recoloque os doze parafusos prateados M2 x 5 mm do apoio para as mãos nos orifícios indicados como "P".
- 4. Conecte cuidadosamente os cabos da ExpressCard e do touch pad à placa de sistema usando as travas localizadas perto dos conectores do cabo.
- 5. Recoloque a bateria tipo moeda (consulte [Recolocação da bateria tipo moeda](file:///C:/data/systems/late4200/pb/sm/coinbatt.htm#wp1186555)).
- 6. Recoloque o conjunto da tela (consulte [Recolocação do conjunto da tela](file:///C:/data/systems/late4200/pb/sm/display.htm#wp1179924)).
- 7. Recoloque o módulo com tecnologia sem fio Bluetooth (consulte [Recolocação da placa com tecnologia sem fio Bluetooth](file:///C:/data/systems/late4200/pb/sm/bt.htm#wp1180318)).
- 8. Recoloque o teclado (consulte [Recolocação do teclado](file:///C:/data/systems/late4200/pb/sm/keyboard.htm#wp1185671)).
- 9. Recoloque a tampa do LED (consulte [Recolocação da tampa do LED](file:///C:/data/systems/late4200/pb/sm/ledcvr.htm#wp1179937)).
- 10. Vire o computador de modo que a parte de baixo fique voltada para cima.
- 11. Recoloque os dois parafusos prateados M2 x 5 mm na base do computador.
- 12. Conecte cuidadosamente o cabo do leitor de impressão digital/da chave de dispositivo sem fio à placa de sistema, usando a trava de liberação do conector.
- 13. Recoloque a unidade solid state drive (consulte [Recolocação da unidade Solid State Drive e do conjunto de cabo](file:///C:/data/systems/late4200/pb/sm/ssd.htm#wp1183937)).
- 14. Recoloque o módulo de memória (consulte [Recolocação do módulo de memória](file:///C:/data/systems/late4200/pb/sm/memory.htm#wp1180288)).
- 15. Recoloque as placas WLAN e WWAN (consulte [Recolocação da placa WLAN/WiMax](file:///C:/data/systems/late4200/pb/sm/wlan.htm#wp1180318) e [Recolocação de uma placa WWAN](file:///C:/data/systems/late4200/pb/sm/wwan.htm#wp1180318)).
- 16. Recoloque o painel de serviço (consulte [Recolocação do painel de serviço](file:///C:/data/systems/late4200/pb/sm/svcpanel.htm#wp1181334)).
- 17. Siga as instruções descritas em [Após trabalhar na parte interna do computador](file:///C:/data/systems/late4200/pb/sm/before.htm#wp1183136).

# <span id="page-40-2"></span> **Cabo de alimentação CC**

**Manual de serviço do Dell™ Latitude™ E4200**

- **· Remoção do cabo de alimentação CC**
- **O** Recolocação do cabo de alimentação CC

# <span id="page-40-0"></span>**Remoção do cabo de alimentação CC**

- ADVERTENCIA: antes de trabalhar na parte interna do computador, leia as informações de segurança fornecidas com o computador. Para obter<br>informações adicionais sobre as práticas de segurança recomendadas, consulte a página
- 1. Siga as instruções descritas em [Antes de trabalhar na parte interna do computador.](file:///C:/data/systems/late4200/pb/sm/before.htm#wp1180052)
- 2. Remova o painel de serviço (consulte [Remoção do painel de serviço](file:///C:/data/systems/late4200/pb/sm/svcpanel.htm#wp1184372)).
- 3. Remova as placas WLAN e WWAN (consulte [Remoção da placa WLAN/WiMax](file:///C:/data/systems/late4200/pb/sm/wlan.htm#wp1180300) e [Remoção de uma placa WWAN](file:///C:/data/systems/late4200/pb/sm/wwan.htm#wp1184337)).
- 4. Remova o módulo de memória (consulte [Remoção do módulo de memória](file:///C:/data/systems/late4200/pb/sm/memory.htm#wp1180215)).
- 5. Remova a unidade solid state drive (consulte [Remoção da unidade Solid State Drive e do conjunto de cabo](file:///C:/data/systems/late4200/pb/sm/ssd.htm#wp1183792)).
- 6. Remova a tampa do LED (consulte [Remoção da tampa do LED](file:///C:/data/systems/late4200/pb/sm/ledcvr.htm#wp1179991)).
- 7. Remova o teclado (consulte [Remoção do teclado](file:///C:/data/systems/late4200/pb/sm/keyboard.htm#wp1179991)).
- 8. Remova o módulo com a tecnologia sem fio Bluetooth<sup>®</sup> (consulte [Remoção da placa com tecnologia sem fio Bluetooth](file:///C:/data/systems/late4200/pb/sm/bt.htm#wp1184607)).
- 9. Remova o conjunto da tela (consulte [Remoção do conjunto da tela](file:///C:/data/systems/late4200/pb/sm/display.htm#wp1258092)).
- 10. Remova a bateria tipo moeda (consulte [Remoção da bateria tipo moeda](file:///C:/data/systems/late4200/pb/sm/coinbatt.htm#wp1186502)).
- 11. Remova o conjunto de apoio para mãos (consulte [Remoção do conjunto de apoio para mãos](file:///C:/data/systems/late4200/pb/sm/palmrest.htm#wp1181048)).
- 12. Desconecte o cabo de alimentação CC da placa de sistema.
- 13. Desfaça o roteamento do cabo de alimentação CC do conjunto da base e remova-o.

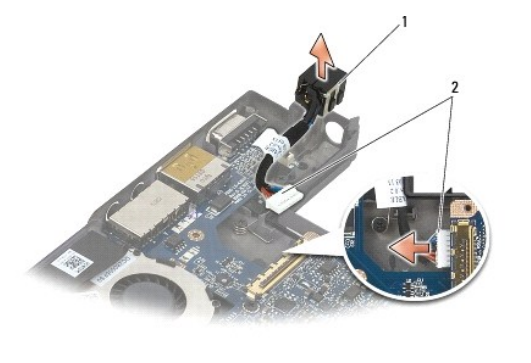

conector de alimentação CC  $\vert$  2  $\vert$  cabo de alimentação CC

# <span id="page-40-1"></span>**Recolocação do cabo de alimentação CC**

ADVERTENCIA: antes de trabalhar na parte interna do computador, leia as informações de segurança fornecidas com o computador. Para obter<br>informações adicionais sobre as práticas de segurança recomendadas, consulte a página

- 1. Coloque o conector de alimentação CC no conjunto da base, alinhando as guias das laterais do conector à base.
- 2. Passe o cabo de alimentação CC pelo conjunto da base.
- 3. Conecte o cabo de alimentação CC à placa de sistema.
- 4. Recoloque o conjunto de apoio para mãos ([Recolocação do conjunto de apoio para mãos](file:///C:/data/systems/late4200/pb/sm/palmrest.htm#wp1184120)).
- 5. Recoloque a bateria tipo moeda (consulte [Recolocação da bateria tipo moeda](file:///C:/data/systems/late4200/pb/sm/coinbatt.htm#wp1186555)).
- 6. Recoloque o conjunto da tela (consulte [Recolocação do conjunto da tela](file:///C:/data/systems/late4200/pb/sm/display.htm#wp1179924)).
- 7. Recoloque o módulo com a tecnologia sem fio Bluetooth (consulte [Recolocação da placa com tecnologia sem fio Bluetooth](file:///C:/data/systems/late4200/pb/sm/bt.htm#wp1180318)).
- 8. Recoloque o teclado (consulte [Recolocação do teclado](file:///C:/data/systems/late4200/pb/sm/keyboard.htm#wp1185671)).
- 9. Recoloque a tampa do LED (consulte [Recolocação da tampa do LED](file:///C:/data/systems/late4200/pb/sm/ledcvr.htm#wp1179937)).
- 10. Recoloque a unidade solid state drive (consulte [Recolocação da unidade Solid State Drive e do conjunto de cabo](file:///C:/data/systems/late4200/pb/sm/ssd.htm#wp1183937)).
- 11. Recoloque o módulo de memória (consulte [Recolocação do módulo de memória](file:///C:/data/systems/late4200/pb/sm/memory.htm#wp1180288)).
- 12. Recoloque as placas WLAN e WWAN (consulte [Recolocação da placa WLAN/WiMax](file:///C:/data/systems/late4200/pb/sm/wlan.htm#wp1180318) e [Recolocação de uma placa WWAN](file:///C:/data/systems/late4200/pb/sm/wwan.htm#wp1180318)).
- 13. Recoloque o painel de serviço (consulte [Recolocação do painel de serviço](file:///C:/data/systems/late4200/pb/sm/svcpanel.htm#wp1181334)).
- 14. Siga os procedimentos descritos em **[Após trabalhar na parte interna do computador](file:///C:/data/systems/late4200/pb/sm/before.htm#wp1183136)**.

## **Placa de chave de dispositivo Manual de serviço do Dell™ Latitude™ E4200**

- **O** Remoção da placa de chave de dispositivo
- [Recolocação da placa de chave de dispositivo](#page-42-1)

A placa de chave de dispositivo (RSB) atua como um hub para várias conexões de antena/cabo. Um componente desse hub é um cabo especialmente<br>projetado, que atua como um relé do RSB para a placa da rede local sem fio (WLAN).

ADVERTENCIA: antes de trabalhar na parte interna do computador, leia as informações de segurança fornecidas com o computador. Para obter<br>informações adicionais sobre as práticas de segurança recomendadas, consulte a página

**A NOTA:** a placa de chave de dispositivo é opcional e talvez não esteja presente em seu computador.

## <span id="page-42-0"></span>**Remoção da placa de chave de dispositivo**

- 1. Siga os procedimentos descritos em [Antes de trabalhar na parte interna do computador.](file:///C:/data/systems/late4200/pb/sm/before.htm#wp1180052)
- 2. Remova o painel de serviço (consulte [Remoção do painel de serviço](file:///C:/data/systems/late4200/pb/sm/svcpanel.htm#wp1184372)).
- 3. Remova a placa WLAN/WiMax (consulte [Remoção da placa WLAN/WiMax](file:///C:/data/systems/late4200/pb/sm/wlan.htm#wp1180300)).
- 4. Desconecte os cabos da placa de chave de dispositivo.

Desconecte os dois cabos da placa Latitude ON™ (cinza e preto) e os dois cabos da antena (cinza e preto).

- 5. Desconecte o cabo de alimentação da placa de chave de dispositivo.
- 6. Remova os dois parafusos M2 x 3 mm.
- 7. Suspenda a borda frontal da placa de chave de dispositivo em direção à parte frontal do computador para removê-la do conjunto da base.

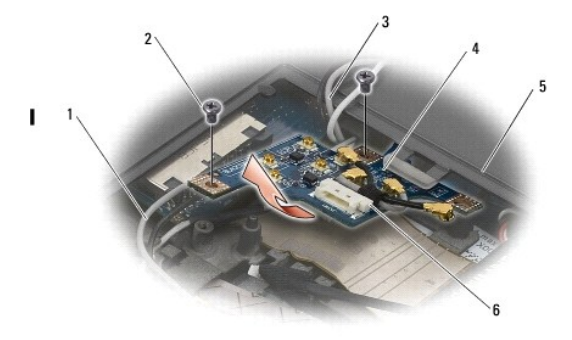

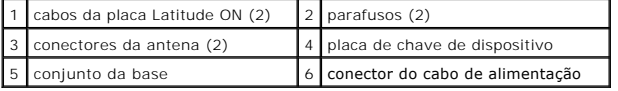

# <span id="page-42-1"></span>**Recolocação da placa de chave de dispositivo**

- 1. Se o seu computador não tiver uma placa WWAN instalada, verifique se os cabos WWAN foram roteados pelos suportes para cabos do conjunto da base.
- 2. Abaixe a borda traseira da placa de chave de dispositivo em direção à parte traseira do computador no conjunto da base. Certifique-se de que não haja<br>outros cabos além dos cabos WWAN sob a placa de chave de dispositiv
- 3. Recoloque os dois parafusos M2 x 3 mm.
- 4. Conecte os cabos à placa de chave de dispositivo.

Conecte os cabos da antena aos conectores do lado esquerdo traseiro da placa, conectando o cabo cinza ao conector marcado com um "G" e o cabo<br>preto ao conector marcado com um "B".

Conecte os cabos da placa Latitude ON aos conectores do lado esquerdo dianteiro da placa, conectando o cabo cinza ao conector marcado com um "G"<br>e o cabo preto ao conector marcado com um "B".

**/** NOTA: é importante reconectar todos os cabos aos seus pinos corretos durante a recolocação dos componentes relacionados.

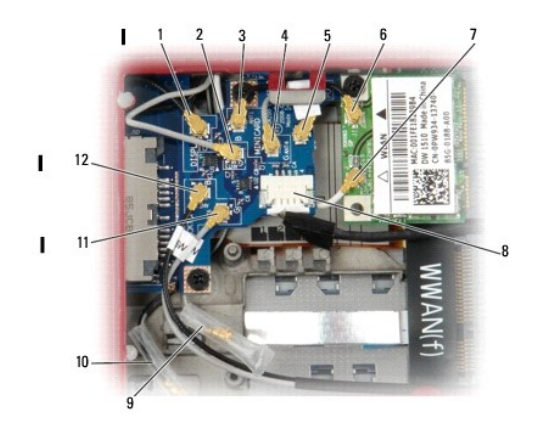

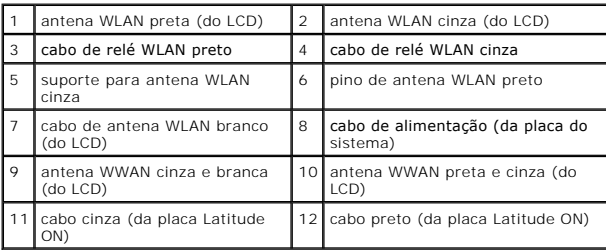

**A** NOTA: suporte para antena WLAN cinza será usado como suporte se a placa WLAN não tiver um pino de antena cinza.

**A NOTA:** a antena WLAN branca pode ser roteada por cima ou por baixo da RSB.

- 5. Recoloque a placa WLAN/WiMax (consulte [Recolocação da placa WLAN/WiMax](file:///C:/data/systems/late4200/pb/sm/wlan.htm#wp1180318)).
- 6. Recoloque o painel de serviço (consulte [Recolocação do painel de serviço](file:///C:/data/systems/late4200/pb/sm/svcpanel.htm#wp1181334)).
- 7. Siga os procedimentos descritos em [Após trabalhar na parte interna do computador](file:///C:/data/systems/late4200/pb/sm/before.htm#wp1183136).

### **Leitor de smart card Manual de serviço do Dell™ Latitude™ E4200**

- [Remoção do leitor de smart card](#page-44-0)
- **Remoção do leitor de smart card**

# <span id="page-44-0"></span>**Remoção do leitor de smart card**

- ADVERTENCIA: antes de trabalhar na parte interna do computador, leia as informações de segurança fornecidas com o computador. Para obter<br>informações adicionais sobre as práticas de segurança recomendadas, consulte a página
- 1. Siga as instruções descritas em [Antes de trabalhar na parte interna do computador.](file:///C:/data/systems/late4200/pb/sm/before.htm#wp1180052)
- 2. Remova o painel de serviço (consulte [Remoção do painel de serviço](file:///C:/data/systems/late4200/pb/sm/svcpanel.htm#wp1184372)).
- 3. Remova as placas WLAN e WWAN (consulte [Remoção da placa WLAN/WiMax](file:///C:/data/systems/late4200/pb/sm/wlan.htm#wp1180300) e [Remoção de uma placa WWAN](file:///C:/data/systems/late4200/pb/sm/wwan.htm#wp1184337)).
- 4. Remova o módulo de memória (consulte [Remoção do módulo de memória](file:///C:/data/systems/late4200/pb/sm/memory.htm#wp1180215)).
- 5. Remova a unidade solid state drive (consulte [Remoção da unidade Solid State Drive e do conjunto de cabo](file:///C:/data/systems/late4200/pb/sm/ssd.htm#wp1183792)).
- 6. Remova a tampa do LED (consulte [Remoção da tampa do LED](file:///C:/data/systems/late4200/pb/sm/ledcvr.htm#wp1179991)).
- 7. Remova o teclado (consulte [Remoção do teclado](file:///C:/data/systems/late4200/pb/sm/keyboard.htm#wp1179991)).
- 8. Remova o módulo com tecnologia sem fio Bluetooth® (consulte [Remoção da placa com tecnologia sem fio Bluetooth](file:///C:/data/systems/late4200/pb/sm/bt.htm#wp1184607)).
- 9. Remova o conjunto da tela (consulte [Remoção do conjunto da tela](file:///C:/data/systems/late4200/pb/sm/display.htm#wp1258092)).
- 10. Remova a bateria tipo moeda (consulte [Remoção da bateria tipo moeda](file:///C:/data/systems/late4200/pb/sm/coinbatt.htm#wp1186502)).
- 11. Remova o conjunto de apoio para mãos (consulte [Remoção do conjunto de apoio para mãos](file:///C:/data/systems/late4200/pb/sm/palmrest.htm#wp1181048)).
- 12. Remova o conjunto da placa de sistema (consulte **[Remoção do conjunto da placa de sistema](file:///C:/data/systems/late4200/pb/sm/sysboard.htm#wp1180340))**.
- 13. Remova o parafuso M2 x 3 mm do leitor de smart card.
- 14. Deslize o leitor de smart card para a direita para liberar as abas do conjunto da base e suspenda o leitor para fora do conjunto da base.

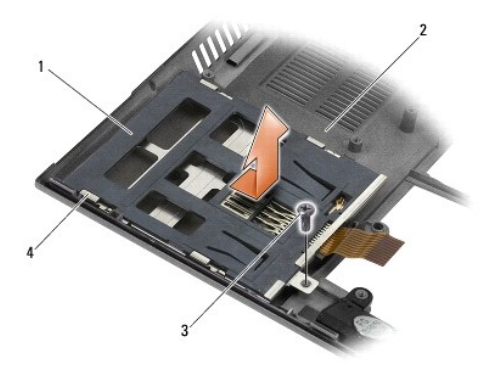

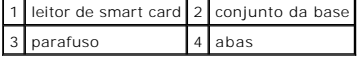

## <span id="page-44-1"></span>**Recolocação do leitor de smart card**

- ADVERTENCIA: antes de trabalhar na parte interna do computador, leia as informações de segurança fornecidas com o computador. Para obter<br>informações adicionais sobre as práticas de segurança recomendadas, consulte a página
- 1. Mantendo o leitor de smart card com o cabo do lado direito, coloque o leitor no conjunto da base e deslize o leitor para a esquerda para prender as abas no conjunto da base.
- 2. Recoloque o parafuso M2 x 3 mm no leitor de smart card.
- 3. Recoloque o conjunto da placa de sistema (consulte [Recolocação do conjunto da placa de sistema](file:///C:/data/systems/late4200/pb/sm/sysboard.htm#wp1192676)).
- 4. Recoloque o conjunto de apoio para as mãos [\(Recolocação do conjunto de apoio para as mãos](file:///C:/data/systems/late4200/pb/sm/palmrest.htm#wp1184120))
- 5. Recoloque a bateria tipo moeda (consulte [Recolocação da bateria tipo moeda](file:///C:/data/systems/late4200/pb/sm/coinbatt.htm#wp1186555)).
- 6. Recoloque o conjunto da tela (consulte [Recolocação do conjunto da tela](file:///C:/data/systems/late4200/pb/sm/display.htm#wp1179924)).
- 7. Recoloque o módulo com tecnologia sem fio Bluetooth (consulte [Recolocação da placa com tecnologia sem fio Bluetooth](file:///C:/data/systems/late4200/pb/sm/bt.htm#wp1180318))
- 8. Recoloque o teclado (consulte [Recolocação do teclado](file:///C:/data/systems/late4200/pb/sm/keyboard.htm#wp1185671)).
- 9. Recoloque a tampa do LED (consulte [Recolocação da tampa do LED](file:///C:/data/systems/late4200/pb/sm/ledcvr.htm#wp1179937)).
- 10. Recoloque a unidade solid state drive (consulte [Recolocação da unidade Solid State Drive e do conjunto de cabo](file:///C:/data/systems/late4200/pb/sm/ssd.htm#wp1183937)).
- 11. Recoloque o módulo de memória (consulte [Recolocação do módulo de memória](file:///C:/data/systems/late4200/pb/sm/memory.htm#wp1180288)).
- 12. Recoloque as placas WLAN e WWAN (consulte [Recolocação da placa WLAN/WiMax](file:///C:/data/systems/late4200/pb/sm/wlan.htm#wp1180318) e [Recolocação de uma placa WWAN](file:///C:/data/systems/late4200/pb/sm/wwan.htm#wp1180318))
- 13. Recoloque o painel de serviço (consulte [Recolocação do painel de serviço](file:///C:/data/systems/late4200/pb/sm/svcpanel.htm#wp1181334)).
- 14. Siga os procedimentos descritos em [Após trabalhar na parte interna do computador](file:///C:/data/systems/late4200/pb/sm/before.htm#wp1183136).

# **Alto-falante**

**Manual de serviço do Dell™ Latitude™ E4200**

- **O** [Remoção do alto](#page-46-0)-falante
- **O** [Recolocação do alto](#page-46-1)-falante

## <span id="page-46-0"></span>**Remoção do alto-falante**

- ADVERTENCIA: antes de trabalhar na parte interna do computador, leia as informações de segurança fornecidas com o computador. Para obter<br>informações adicionais sobre as práticas de segurança recomendadas, consulte a página
- 1. Siga as instruções descritas em [Antes de trabalhar na parte interna do computador.](file:///C:/data/systems/late4200/pb/sm/before.htm#wp1180052)
- 2. Remova o painel de serviço (consulte [Remoção do painel de serviço](file:///C:/data/systems/late4200/pb/sm/svcpanel.htm#wp1184372)).
- 3. Remova as placas WLAN e WWAN (consulte [Remoção da placa WLAN/WiMax](file:///C:/data/systems/late4200/pb/sm/wlan.htm#wp1180300) e [Remoção de uma placa WWAN](file:///C:/data/systems/late4200/pb/sm/wwan.htm#wp1184337)).
- 4. Remova o módulo de memória (consulte [Remoção do módulo de memória](file:///C:/data/systems/late4200/pb/sm/memory.htm#wp1180215)).
- 5. Remova a unidade solid state drive (consulte [Remoção da unidade Solid State Drive e do conjunto de cabo](file:///C:/data/systems/late4200/pb/sm/ssd.htm#wp1183792)).
- 6. Remova a tampa do LED (consulte [Remoção da tampa do LED](file:///C:/data/systems/late4200/pb/sm/ledcvr.htm#wp1179991)).
- 7. Remova o teclado (consulte [Remoção do teclado](file:///C:/data/systems/late4200/pb/sm/keyboard.htm#wp1179991)).
- 8. Remova o módulo com a tecnologia sem fio Bluetooth® (consulte [Remoção da placa com tecnologia sem fio Bluetooth](file:///C:/data/systems/late4200/pb/sm/bt.htm#wp1184607)).
- 9. Remova o conjunto da tela (consulte [Remoção do conjunto da tela](file:///C:/data/systems/late4200/pb/sm/display.htm#wp1258092)).
- 10. Remova a bateria de célula tipo moeda (consulte [Remoção da bateria de célula tipo moeda](file:///C:/data/systems/late4200/pb/sm/coinbatt.htm#wp1186502)).
- 11. Remova o conjunto de apoio para as mãos (consulte [Remoção do conjunto de apoio para as mãos](file:///C:/data/systems/late4200/pb/sm/palmrest.htm#wp1181048)).
- 12. Remova o conjunto da placa de sistema (consulte **[Remoção do conjunto da placa de sistema](file:///C:/data/systems/late4200/pb/sm/sysboard.htm#wp1180340)**).
- 13. Remova o parafuso M2 x 3 mm do alto-falante.
- 14. Suspenda o alto-falante do conjunto da base.

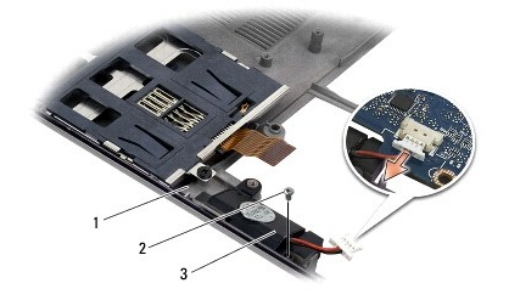

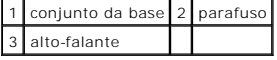

# <span id="page-46-1"></span>**Recolocação do alto-falante**

ADVERTENCIA: antes de trabalhar na parte interna do computador, leia as informações de segurança fornecidas com o computador. Para obter<br>informações adicionais sobre as práticas de segurança recomendadas, consulte a página

### **www.dell.com em: www.dell.com/regulatory\_compliance (em Inglês).**

- 1. Mantendo o alto-falante virado para baixo com o cabo do lado direito, alinhe os orifícios dos parafusos do alto-falante aos orifícios do conjunto da base e abaixe o alto-falante até o conjunto da base.
- 2. Recoloque o parafuso M2 x 3 mm no alto-falante.
- 3. Recoloque o conjunto da placa de sistema (consulte [Recolocação do conjunto da placa de sistema](file:///C:/data/systems/late4200/pb/sm/sysboard.htm#wp1192676)).
- 4. Recoloque o conjunto de apoio para mãos ([Recolocação do conjunto de apoio para mãos](file:///C:/data/systems/late4200/pb/sm/palmrest.htm#wp1184120)).
- 5. Recoloque a bateria de célula tipo moeda (consulte [Recolocação da bateria de célula tipo moeda](file:///C:/data/systems/late4200/pb/sm/coinbatt.htm#wp1186555)).
- 6. Recoloque o conjunto da tela (consulte [Recolocação do conjunto da tela](file:///C:/data/systems/late4200/pb/sm/display.htm#wp1179924)).
- 7. Recoloque o módulo com a tecnologia sem fio Bluetooth (consulte [Recolocação da placa com tecnologia sem fio Bluetooth](file:///C:/data/systems/late4200/pb/sm/bt.htm#wp1180318)).
- 8. Recoloque o teclado (consulte [Recolocação do teclado](file:///C:/data/systems/late4200/pb/sm/keyboard.htm#wp1185671)).
- 9. Recoloque a tampa do LED (consulte [Recolocação da tampa do LED](file:///C:/data/systems/late4200/pb/sm/ledcvr.htm#wp1179937)).
- 10. Recoloque a unidade solid state drive (consulte [Recolocação da unidade Solid State Drive e do conjunto de cabo](file:///C:/data/systems/late4200/pb/sm/ssd.htm#wp1183937)).
- 11. Recoloque o módulo de memória (consulte [Recolocação do módulo de memória](file:///C:/data/systems/late4200/pb/sm/memory.htm#wp1180288)).
- 12. Recoloque as placas WLAN e WWAN (consulte [Recolocação da placa WLAN/WiMax](file:///C:/data/systems/late4200/pb/sm/wlan.htm#wp1180318) e [Recolocação de uma placa WWAN](file:///C:/data/systems/late4200/pb/sm/wwan.htm#wp1180318)).
- 13. Recoloque o painel de serviço (consulte [Recolocação do painel de serviço](file:///C:/data/systems/late4200/pb/sm/svcpanel.htm#wp1181334)).
- 14. Siga os procedimentos descritos em [Após trabalhar na parte interna do computador](file:///C:/data/systems/late4200/pb/sm/before.htm#wp1183136).

### <span id="page-48-0"></span> **Solid State Drive Manual de serviço do Dell™ Latitude™ E4200**

- [Remoção da unidade Solid State Drive e do conjunto de cabo](#page-48-1)
- Recolocação da unidade Solid State Drive e do conjunto de

**NOTA:** a Dell não garante a compatibilidade nem fornece suporte a discos rígidos de outros fabricantes.

## <span id="page-48-1"></span>**Remoção da unidade Solid State Drive e do conjunto de cabo**

- ADVERTENCIA: antes de trabalhar na parte interna do computador, leia as informações de segurança fornecidas com o computador. Para obter<br>informações adicionais sobre as práticas de segurança recomendadas, consulte a página
- 1. Siga os procedimentos descritos em Antes de trabalhar na parte interna do computador
- 2. Remova o painel de serviço (consulte [Remoção do painel de serviço](file:///C:/data/systems/late4200/pb/sm/svcpanel.htm#wp1184372)).
- 3. Remova os dois parafusos M2 x 3 mm que prendem a unidade.
- 4. Suspenda a unidade dos pinos de alinhamento e levante-a do conjunto da base inclinadamente em direção ao meio do computador.
- 5. Desconecte o cabo da unidade Solid State Drive (SSD) da placa de sistema puxando cuidadosamente a trava de liberação do conector.
- 6. Deslize cuidadosamente o cabo e o conector no final da SSD. Pressione cuidadosamente o conector, e não o cabo.

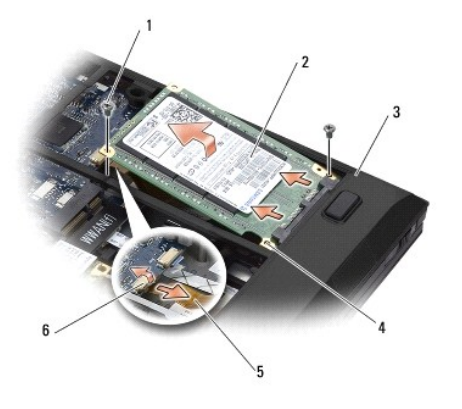

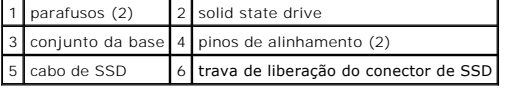

## <span id="page-48-2"></span>**Recolocação da unidade Solid State Drive e do conjunto de cabo**

- ADVERTENCIA: antes de trabalhar na parte interna do computador, leia as informações de segurança fornecidas com o computador. Para obter<br>informações adicionais sobre as práticas de segurança recomendadas, consulte a página
- 1. Segure a unidade com a etiqueta virada para cima.
- 2. Conecte o conjunto do cabo de SSD à unidade SSD. Alinhe cuidadosamente o conector à SSD de reposição e empurre gentilmente o conector para o dispositivo.
- 3. Conecte cuidadosamente o cabo de SSD à placa de sistema usando a trava de liberação do conector.
- 4. Abaixe a unidade até o conjunto da base inclinando-a em direção à borda externa do computador e sobre os pinos de alinhamento.
- 5. Recoloque os dois parafusos M2 x 3 mm que prendem o disco rígido ao conjunto da base.
- 6. Recoloque o painel de serviço (consulte [Recolocação do painel de serviço](file:///C:/data/systems/late4200/pb/sm/svcpanel.htm#wp1181334)).
- 7. Siga os procedimentos descritos em [Após trabalhar na parte interna do computador](file:///C:/data/systems/late4200/pb/sm/before.htm#wp1183136).
- 8. Instale o sistema operacional, os drivers e os utilitários do seu computador, conforme a necessidade. Para obter mais informações, consulte o *Guia de*<br>Configuração e de Referência Rápida enviado com o computador ou o s

# <span id="page-50-0"></span> **Painel de Serviço**

**Manual de serviço do Dell™ Latitude™ E4200**

- [Remoção do painel de serviço](#page-50-1)
- **O** Recolocação do painel de serviço
- ADVERTENCIA: antes de trabalhar na parte interna do computador, leia as informações de segurança fornecidas com o computador. Para obter<br>informações adicionais sobre as práticas de segurança recomendadas, consulte a página

# <span id="page-50-1"></span>**Remoção do painel de serviço**

- 1. Siga os procedimentos descritos em [Antes de trabalhar na parte interna do computador.](file:///C:/data/systems/late4200/pb/sm/before.htm#wp1180052)
- 2. Feche a tela e vire o computador de forma que a parte de baixo fique voltada para cima.
- 3. Afrouxe o parafuso prisioneiro que fixa o painel de serviço.
- 4. Deslize o painel de serviço em direção à parte traseira do computador e suspenda-o pelo parafuso prisioneiro para removê-lo do computador.

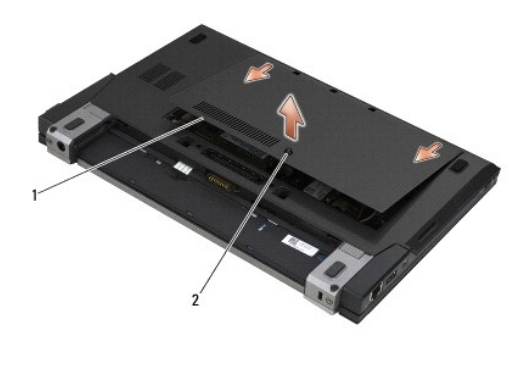

1 painel de serviço 2 parafuso prisioneiro

# <span id="page-50-2"></span>**Recolocação do painel de serviço**

- 1. Abaixe o painel de serviço para a posição correta, pressione o centro do painel e deslize o painel em direção à parte frontal do computador.
- 2. Pressione o parafuso prisioneiro e aperte-o.
- 3. Siga os procedimentos descritos em [Após trabalhar na parte interna do computador](file:///C:/data/systems/late4200/pb/sm/before.htm#wp1183136).

## <span id="page-51-0"></span> **Conjunto da placa de sistema Manual de serviço do Dell™ Latitude™ E4200**

- [Remoção do conjunto da placa de sistema](#page-51-1)
- **O** Recolocação do conjunto da placa de sistem

O chip do BIOS da placa de sistema contém a etiqueta de serviço, que aparece também em uma etiqueta de código de barras na parte inferior do computador.<br>O kit de reposição da placa de sistema inclui uma mídia que contém um

O conjunto da placa de sistema é composto por três placas separadas:

- l Placa de E/S direita
- l Placa de sistema
- l Placa de E/S esquerda

As três placas precisam ser substituídas quando o conjunto da placa de sistema for substituído.

**NOTA: as placas de sistema vendidas para determinados órgãos governamentais dos Estados Unidos devem estar em conformidade com os<br>regulamentos estabelecidos no Trade Agreements Act of 1979 (TAA).** 

**NOTA:** as placas de sistema que estão em conformidade com o Trade Agreements Act (TAA) of 1979, vêm com um chip do BIOS em uma placa-filha com soquete pré-instalada na placa de sistema. *Não* desinstale a placa-filha.

## <span id="page-51-1"></span>**Remoção do conjunto da placa de sistema**

- **ADVERTÊNCIA: antes de trabalhar na parte interna do computador, leia as informações de segurança fornecidas com o computador. Para obter**  informações adicionais sobre as práticas de segurança recomendadas, consulte a página inicial sobre conformidade regulamentar no site<br>www.dell.com em: www.dell.com/regulatory\_compliance (em Inglês).
- 1. Siga as instruções descritas em [Antes de trabalhar na parte interna do computador.](file:///C:/data/systems/late4200/pb/sm/before.htm#wp1180052)
- 2. Remova o painel de serviço (consulte [Remoção do painel de serviço](file:///C:/data/systems/late4200/pb/sm/svcpanel.htm#wp1184372)).
- 3. Remova as placas WLAN e WWAN (consulte [Remoção da placa WLAN/WiMax](file:///C:/data/systems/late4200/pb/sm/wlan.htm#wp1180300) e [Remoção da placa WWAN](file:///C:/data/systems/late4200/pb/sm/wwan.htm#wp1184337)).
- 4. Remova o módulo de memória (consulte [Remoção do módulo de memória](file:///C:/data/systems/late4200/pb/sm/memory.htm#wp1180215)).
- 5. Remova a unidade Solid State Drive (consulte [Remoção da unidade Solid State Drive e do conjunto de cabo](file:///C:/data/systems/late4200/pb/sm/ssd.htm#wp1183792)).
- 6. Remova a tampa do LED (consulte [Remoção da tampa do LED](file:///C:/data/systems/late4200/pb/sm/ledcvr.htm#wp1179991)).
- 7. Remova o teclado (consulte [Remoção do teclado](file:///C:/data/systems/late4200/pb/sm/keyboard.htm#wp1179991)).
- 8. Remova o módulo com tecnologia sem fio Bluetooth® (consulte [Remoção da placa com tecnologia sem fio Bluetooth](file:///C:/data/systems/late4200/pb/sm/bt.htm#wp1184607)).
- 9. Remova o conjunto da tela (consulte [Remoção do conjunto da tela](file:///C:/data/systems/late4200/pb/sm/display.htm#wp1258092)).
- 10. Remova a bateria de célula tipo moeda (consulte [Remoção da bateria de célula tipo moeda](file:///C:/data/systems/late4200/pb/sm/coinbatt.htm#wp1186502)).
- 11. Remova o conjunto de apoio para as mãos (consulte [Remoção do conjunto de apoio para aos mãos](file:///C:/data/systems/late4200/pb/sm/palmrest.htm#wp1181048)).
- 12. Remova o cabo de alimentação CC (consulte [Remoção do cabo de alimentação CC](file:///C:/data/systems/late4200/pb/sm/power.htm#wp1180931)).
- 13. Desconecte o cabo da placa de E/S direita puxando cuidadosamente a trava de liberação do conector.
- 14. Remova os dois parafusos M2 x 3 mm da placa de E/S direita.
- 15. Levante o lado esquerdo da placa de E/S direita e puxe a placa inclinadamente, afastando-a do conjunto da base.

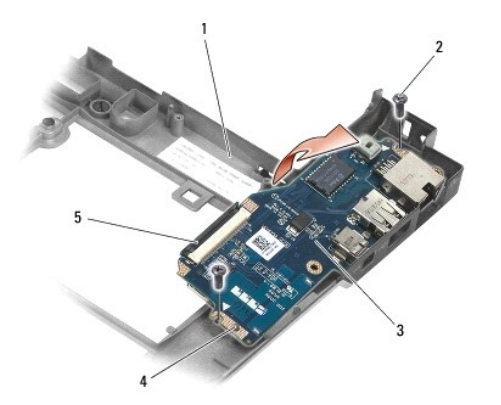

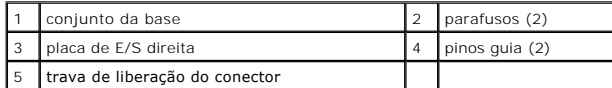

16. Desconecte o cabo da placa de E/S direita da placa de sistema puxando cuidadosamente a trava de liberação do conector.

17. Desconecte o cabo do leitor de smart card da placa de sistema levantando cuidadosamente a trava de liberação.

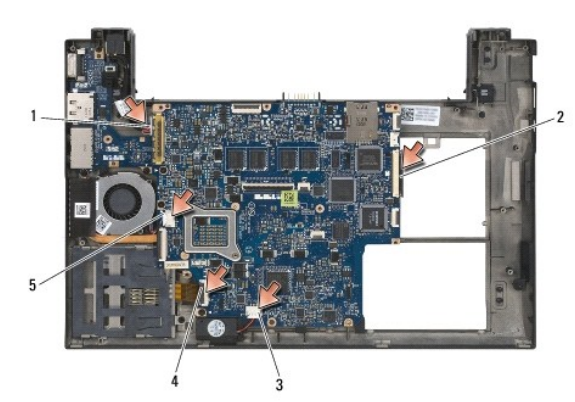

18. Desconecte os cabos do ventilador e do alto-falante da placa de sistema.

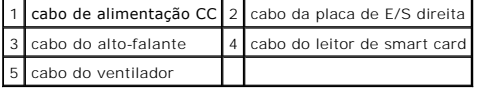

19. Remova os cinco parafusos M2 x 3 mm que prendem o conjunto da placa de sistema ao conjunto da base.

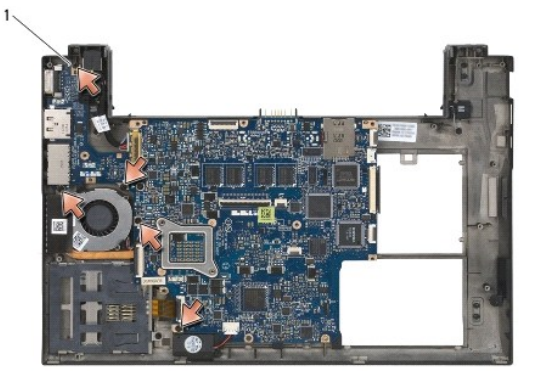

parafusos (5)

<span id="page-53-0"></span>20. Levante o lado direito da placa de sistema e suspenda a placa (com o conjunto do dissipador de calor e a placa de E/S esquerda) inclinadamente para removê-la do conjunto da base.

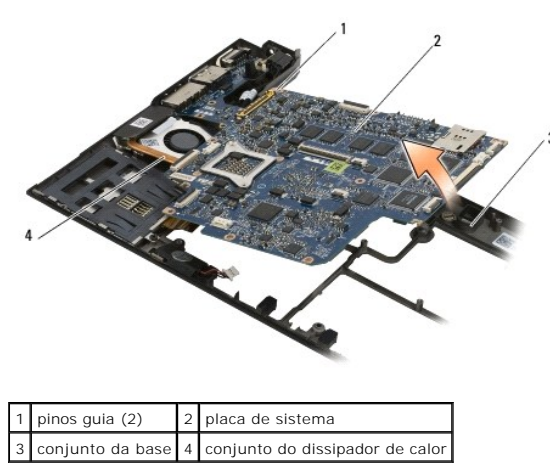

- 21. Remova o parafuso M2 x 3 mm que prende a placa de E/S esquerda à placa de sistema.
- 22. Desconecte a placa de E/S esquerda da placa de sistema afastando as duas placas, separando os conectores.

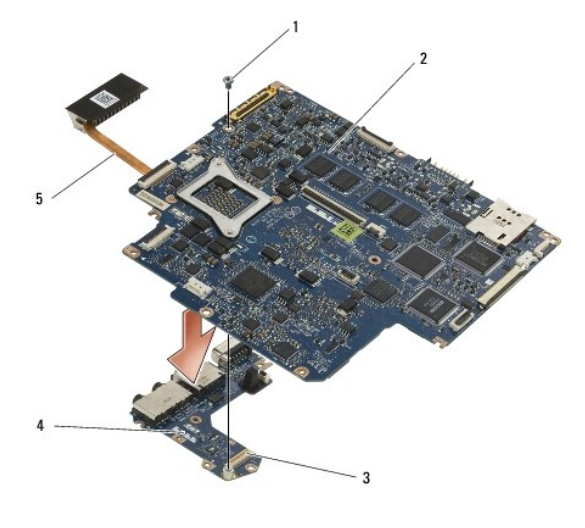

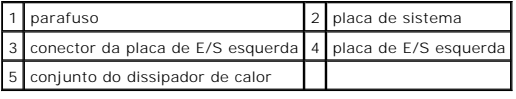

# <span id="page-53-1"></span>**Recolocação do conjunto da placa de sistema**

ADVERTENCIA: antes de trabalhar na parte interna do computador, leia as informações de segurança fornecidas com o computador. Para obter<br>informações adicionais sobre as práticas de segurança recomendadas, consulte a página

**AVISO: certifique-se de que nenhum cabo ficou preso embaixo da placa de sistema.** 

- 1. Ligue o conector da placa de E/S esquerda ao conector da placa de sistema.
- 2. Recoloque o parafuso M2 x 3 mm para prender a placa de E/S esquerda à placa de sistema.
- 3. Abaixe a borda esquerda da placa de E/S esquerda sobre o lado esquerdo do conjunto da base, alinhando os conectores aos seus respectivos orifícios no conjunto da base.
- 4. Abaixe a placa de sistema (com o conjunto do dissipador de calor e a placa de E/S esquerda) sobre os pinos de alinhamento no conjunto da base.
- 5. Recoloque os cinco parafusos M2 x 3 mm do conjunto da placa de sistema.
- 6. Conecte os cabos do ventilador e do alto-falante à placa de sistema.
- 7. Conecte os cabos do leitor de smart card e da placa de E/S direita à placa de sistema.
- 8. Abaixe o lado direito da placa de E/S direita sobre o conjunto da base, alinhando os conectores aos orifícios no conjunto da base.
- 9. Coloque a placa de E/S direita sobre os pinos guia do conjunto da base.
- 10. Recoloque os dois parafusos M2 x 3 mm da placa de E/S direita nos orifícios identificados pelas setas brancas.
- 11. Conecte cuidadosamente o cabo à placa de E/S direita usando a trava de liberação do conector.
- 12. Recoloque o cabo de alimentação CC (consulte [Recolocação do cabo de alimentação CC](file:///C:/data/systems/late4200/pb/sm/power.htm#wp1180062)).
- 13. Recoloque o conjunto de apoio para as mãos [\(Substituição do conjunto de apoio para as mãos](file:///C:/data/systems/late4200/pb/sm/palmrest.htm#wp1184120))
- 14. Recoloque a bateria de célula tipo moeda (consulte [Recolocação da bateria de célula tipo moeda](file:///C:/data/systems/late4200/pb/sm/coinbatt.htm#wp1186555)).
- 15. Recoloque o conjunto da tela (consulte [Recolocação do conjunto da tela](file:///C:/data/systems/late4200/pb/sm/display.htm#wp1179924)).
- 16. Recoloque o módulo com tecnologia sem fio Bluetooth (consulte [Recolocação da placa com tecnologia sem fio Bluetooth](file:///C:/data/systems/late4200/pb/sm/bt.htm#wp1180318)).
- 17. Recoloque o teclado (consulte [Recolocação do teclado](file:///C:/data/systems/late4200/pb/sm/keyboard.htm#wp1185671)).
- 18. Recoloque a tampa do LED (consulte [Recolocação da tampa do LED](file:///C:/data/systems/late4200/pb/sm/ledcvr.htm#wp1179937)).
- 19. Recoloque a unidade Solid State Drive (consulte [Recolocação da unidade Solid State Drive e do conjunto de cabo](file:///C:/data/systems/late4200/pb/sm/ssd.htm#wp1183937)).
- 20. Recoloque o módulo de memória (consulte [Recolocação do módulo de memória](file:///C:/data/systems/late4200/pb/sm/memory.htm#wp1180288)).
- 21. Recoloque as placas WLAN e WWAN (consulte [Recolocação da placa WLAN/WiMax](file:///C:/data/systems/late4200/pb/sm/wlan.htm#wp1180318) e [Recolocação da placa WWAN](file:///C:/data/systems/late4200/pb/sm/wwan.htm#wp1180318)).
- 22. Recoloque o painel de serviço (consulte [Recolocação do painel de serviço](file:///C:/data/systems/late4200/pb/sm/svcpanel.htm#wp1181334)).
- 23. Siga os procedimentos descritos em [Após trabalhar na parte interna do computador](file:///C:/data/systems/late4200/pb/sm/before.htm#wp1183136).
- NOTA: se você pretende usar um disco do programa de atualização do BIOS para atualizar o BIOS, pressione <F12> antes de inserir o disco, a fim de<br>configurar o computador de modo que ele seja inicializado a partir do disco
- 24. Atualize o BIOS (consulte [Atualização do BIOS](file:///C:/data/systems/late4200/pb/sm/bios.htm#wp1179839) para obter mais informações).
- 25. Entre no programa de configuração do sistema para atualizar o BIOS na nova placa de sistema com a etiqueta de serviço do computador. Para obter<br>^^informações sobre o programa de configuração do sistema, consulte o *Gu*

### [Voltar à página do índice](file:///C:/data/systems/late4200/pb/sm/index.htm)

## **Placa TAA Dell™ Latitude™ E4200 Manual de Serviço**

- [Como remover a placa TAA](#page-55-0)
- [Como recolocar a placa TAA](#page-55-1)
- ADVERTENCIA: Antes de trabalhar na parte interna do computador, siga as instruções de segurança fornecidas com o computador. Para obter<br>informações adicionais sobre as boas práticas de segurança, consulte a página principa

**NOTA:** A placa TAA (Trade Agreements Act) é opcional e talvez não esteja presente em alguns computadores.

## <span id="page-55-0"></span>**Como remover a placa TAA**

- 1. Execute os procedimentos descritos em [Antes de trabalhar na parte interna do computador](file:///C:/data/systems/late4200/pb/sm/before.htm#wp1180052).
- 2. Remova o painel de serviço (consulte [Como remover o Painel de serviço](file:///C:/data/systems/late4200/pb/sm/svcpanel.htm#wp1184372)).
- 3. Puxe a placa TAA para desconectá-la da placa de sistema.

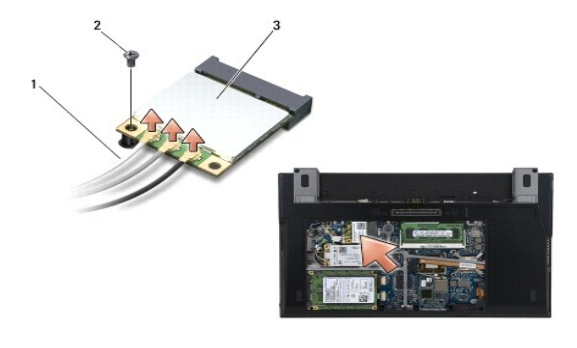

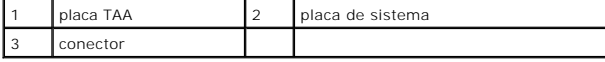

## <span id="page-55-1"></span>**Como recolocar a placa TAA**

- 1. Alinhe o conector da placa TAA ao conector da placa de sistema e pressione a placa TAA no lugar.
- 2. Recoloque o painel de serviço (consulte [Como recolocar o Painel de serviço](file:///C:/data/systems/late4200/pb/sm/svcpanel.htm#wp1181334)).
- 3. Execute os procedimentos descritos em [Após trabalhar na parte interna do computador](file:///C:/data/systems/late4200/pb/sm/before.htm#wp1183136).

[Voltar à página do índice](file:///C:/data/systems/late4200/pb/sm/index.htm)

## <span id="page-56-2"></span> **Solução de problemas**

**Manual de serviço do Dell™ Latitude™ E4200**

- **O** Ferramentas para solução de problemas
- [Como solucionar problemas](#page-60-0)
- **O** Serviço Dell de atualização técnica

## <span id="page-56-0"></span>**Ferramentas para solução de problemas**

## <span id="page-56-3"></span>**Luzes de diagnóstico**

**ADVERTÊNCIA: antes de trabalhar na parte interna do computador, leia as informações de segurança fornecidas com o computador. Para obter**  informações adicionais sobre as práticas de segurança recomendadas, consulte a página inicial sobre conformidade regulamentar no site<br>www.dell.com em: www.dell.com/regulatory\_compliance (em Inglês).

Seu computador tem três luzes de status de teclado acima do teclado. Durante a operação normal, as luzes de status do teclado mostram o status atual (*ativado* ou *desativado*) dos recursos Num Lock, Caps Lock e Scroll Lock. Se o computador for iniciado sem erros, as luzes piscarão e, depois, serão desligadas.<br>No entanto, se o computador não estiver funcionando de form

NOTA: depois que o computador concluir o POST, a luz da tecla Num Lock talvez permaneça acesa, dependendo das configurações do BIOS. Para obter<br>mais informações sobre como usar o programa de configuração do sistema, consu **support.dell.com** (em Inglês).

### **Códigos das luzes de diagnóstico durante o POST**

NOTA: se o computador exibir um dos códigos de luz de diagnóstico abaixo, experimente desligar o computador, remover todos os dispositivos<br>externos ou a base da mídia e iniciar o computador. Se o código de luz de diagnósti solução de problemas a seguir.

Para solucionar um problema do computador, leia a sequência das luzes de status do teclado, começando da esquerda para a direita (Num Lock, Caps Lock e Scroll Lock). Se o computador não funcionar corretamente, as luzes individuais exibirão o status *On* **O**, *Of*<sup>*i*O</sup> ou *Flashing* ※

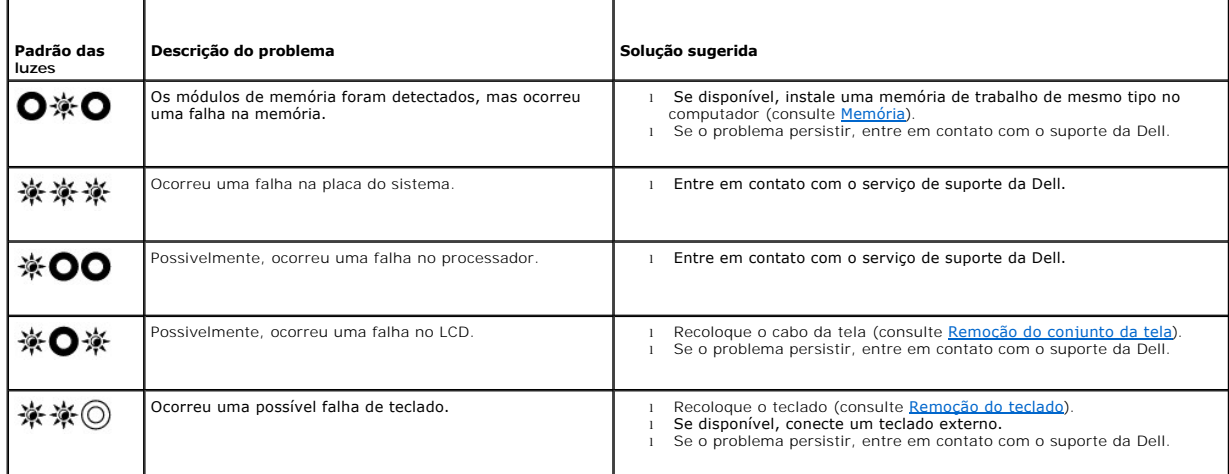

### <span id="page-56-1"></span>**Solucionador de problemas de hardware**

Se um dispositivo não for detectado durante a instalação do sistema operacional ou se ele for detectado, mas estiver configurado incorretamente, você<br>poderá usar o Solucionador de problemas de hardware para resolver a inco

*Microsoft*® *Windows*® *XP:*

- 1. Clique em **Iniciar**® **Ajuda e Suporte**.
- 2. Digite solucionador de problemas de hardware no campo de pesquisa e pressione <Enter> para iniciar a pesquisa. Na seção Corrigir um problema , clique em Solucionador de problema e clique em solucionador de problemas de
- 
- 3. Na seção Corrigir um problema , clique em Solucionador de problemas de hardware.<br>4. Na lista Solucionador de problemas de hardware, selecione a opção que melhor descreva o problema e clique em Avançar para executar as e restantes de solução de problemas.

<span id="page-57-1"></span>*Microsoft Windows Vista*®*:*

- Clique no botão Iniciar do Windows Vista <sup>(† j</sup>e clique em Ajuda e Suporte.
- 2. Digite solucionador de problemas de hardware no campo de pesquisa e pressione <Enter> para iniciar a pesquisa.
- 3. Nos resultados da pesquisa, selecione a opção que melhor descreva o problema e execute as etapas restantes de solução de problemas.

## <span id="page-57-0"></span>**Dell Diagnostics**

**ADVERTÊNCIA: antes de trabalhar na parte interna do computador, leia as informações de segurança fornecidas com o computador. Para obter**  informações adicionais sobre as práticas de segurança recomendadas, consulte a página inicial sobre conformidade regulamentar no site<br>www.dell.com em: www.dell.com/regulatory\_compliance (em Inglês).

#### **Quando usar o Dell Diagnostics**

Se você tiver qualquer problema com o computador, faça as verificações descritas na seção [Como solucionar problemas](#page-60-0) e execute o Dell Diagnostics antes de entrar em contato com a Dell para obter assistência técnica.

Inicie o Dell Diagnostics a partir do disco rígido ou da mídia *Drivers and Utilities* (Drivers e utilitários) fornecida com seu computador.

**NOTA:** a mídia *Drivers and Utilities* (Drivers e utilitários) é opcional e pode não ser fornecida com o seu computador.

**A NOTA:** o programa Dell Diagnostics só funciona em computadores Dell.

### **Como iniciar o Dell Diagnostics a partir do disco rígido**

Antes de executar o Dell Diagnostics, verifique a configuração do sistema para ver as informações de configuração do computador e assegurar que o<br>dispositivo a ser testado aparece na configuração do sistema e está ativo. P

O Dell Diagnostics está localizado em uma partição separada do utilitário de diagnóstico no disco rígido.

**A NOTA:** se o computador estiver conectado a um dispositivo de encaixe (encaixado), desencaixe-o. Consulte a documentação fornecida com o dispositivo de encaixe para obter instruções.

**NOTA:** caso o computador não exiba uma imagem de tela, entre em contato com o serviço de suporte da Dell.

- 1. Certifique-se de que o computador esteja conectado a uma tomada elétrica em perfeitas condições de funcionamento.
- 2. Mantenha pressionada a tecla <Fn> e ligue o computador.

**NOTA:** alternativamente, você pode selecionar **Diagnostics** (Diagnóstico) no menu de inicialização única na inicialização.

O computador fará a avaliação de pré-inicialização do sistema (PSA), que é uma série de testes iniciais da placa de sistema, do teclado, do monitor, da memória, do disco rígido etc.

- o Durante a avaliação, responda a todas as perguntas que aparecerem.
- ¡ Se forem detectadas falhas durante a avaliação de pré-inicialização do sistema, anote o(s) código(s) de erro e entre em contato com o suporte da Dell.
- ¡ Se a avaliação de pré-inicialização do sistema tiver sido concluída com sucesso, você receberá a mensagem "Booting Dell Diagnostic Utility Partition. Press any key to continue." (Inicializando a partição do utilitário Dell Diagnostic. Pressione qualquer tecla para continuar).

**ZA NOTA:** se você receber uma mensagem informando que a partição do utilitário de diagnóstico não foi encontrada, execute o Dell Diagnostics a partir da mídia *Drivers and Utilities* (Drivers e utilitários) (consulte Como iniciar o Dell D

3. Pressione qualquer tecla para iniciar o Dell Diagnostics pela partição do utilitário de diagnóstico em seu disco rígido.

4. Pressione <Tab> para selecionar **Test System** (Testar sistema) e, em seguida, pressione <Enter>.

NOTA: é recomendável que você selecione Test System (Testar sistema) para fazer um teste completo do seu computador. Ao selecionar Test<br>Memory (Testar memória), o teste de memória estendida é iniciado, o que pode levar cer

5. No menu principal do Dell Diagnostics, clique no touch pad/mouse ou pressione <Tab> e <Enter> para selecionar o teste a ser executado (consulte [Menu principal do Dell Diagnostics](#page-58-1)).

**NOTA:** anote quaisquer códigos e as descrições de problema exatamente como são exibidos e siga as instruções na tela.

6. Após a conclusão de todos os testes, feche a janela de teste para retornar ao menu principal do Dell Diagnostics.

<span id="page-58-2"></span>7. Feche a janela do menu principal para sair do Dell Diagnostics e reiniciar o computador.

**NOTA:** se você receber uma mensagem informando que a partição do utilitário de diagnóstico não foi encontrada, execute o Dell Diagnostics a partir da mídia *Drivers and Utilities* (Drivers e utilitários) (consulte Como iniciar o Dell I

### <span id="page-58-0"></span>**Como iniciar o Dell Diagnostics a partir da mídia Drivers and Utilities**

Antes de executar o Dell Diagnostics, verifique a configuração do sistema para ver as informações de configuração do computador e assegurar que o<br>dispositivo a ser testado aparece na configuração do sistema e está ativo. P

- 1. Conecte uma unidade de CD/DVD externa ou base de mídia, caso ainda não haja uma.
- 2. Insira a mídia *Drivers and utilities* (Drivers e utilitários) na unidade óptica.
- 3. Reinicie o computador.
- 4. Quando o logotipo da DELL aparecer, pressione <F12> imediatamente.

**NOTA:** provavelmente, ocorrerá uma falha de teclado quando uma tecla for mantida pressionada por períodos prolongados. Para evitar uma possível falha do teclado, pressione e libere a tecla <F12> em intervalos uniformes para abrir o menu Boot Device (Dispositivo de inicialização).

Se você esperar muito e o logotipo do sistema operacional aparecer, aguarde até visualizar a área de trabalho do Microsoft Windows. Em seguida, desligue o computador e tente novamente.

5. Quando a lista de dispositivos de inicialização for exibida, use as teclas de seta para cima ou para baixo para realçar **CD/DVD/CD-RW Drive** (Unidade de CD/DVD/CD-RW) e, em seguida, pressione <Enter>.

**V** NOTA: o uso do menu de inicialização única altera a sequência de inicialização apenas na atualização atual. Ao reiniciar, o computador fará a inicialização de acordo com a sequência especificada na configuração do sistema.

6. Pressione qualquer tecla para confirmar que você deseja fazer a inicialização a partir do CD/DVD.

Se você esperar muito e o logotipo do sistema operacional aparecer, aguarde até visualizar a área de trabalho do Microsoft Windows. Em seguida, desligue o computador e tente novamente.

- 7. Digite 1 para **Run the 32 Bit Dell Diagnostics** (Executar o Dell Diagnostics de 32 bits).
- 8. No **menu do Dell Diagnostics**, digite 1 para selecionar **Dell 32-bit Diagnostics for Resource CD (graphical user interface)** (Dell Diagnostics de 32 bits do CD de recursos (interface gráfica do usuário)).
- 9. Pressione <Tab> para selecionar **Test System** (Testar sistema) e, em seguida, pressione <Enter>.

**NOTA: é recomendável que você selecione Test System** (Testar sistema) para fazer um teste completo do seu computador. Ao selecionar **Test**<br>Memory (Testar memória), o teste de memória estendida é iniciado, o que pode levar

10. No menu principal do Dell Diagnostics, clique com o mouse ou pressione <Tab> e <Enter> para selecionar o teste a ser executado (consulte Menu principal do Dell Diagnostics).

**NOTA:** anote quaisquer códigos e as descrições de problema exatamente como são exibidos e siga as instruções na tela.

- 11. Após a conclusão de todos os testes, feche a janela de teste para retornar ao menu principal do Dell Diagnostics.
- 12. Feche a janela do menu principal para sair do Dell Diagnostics e reiniciar o computador.
- 13. Remova a mídia *Drivers and utilities* (Drivers e utilitários) da unidade óptica.

## <span id="page-58-1"></span>**Menu principal do Dell Diagnostics**

Depois que o Dell Diagnostics for carregado, o seguinte menu será exibido:

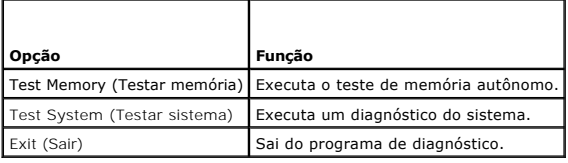

Pressione <Tab> para selecionar o teste a ser executado e, em seguida, pressione <Enter>.

**NOTA:** é recomendável que você selecione **Test System** (Testar sistema) para fazer um teste completo do seu computador. Ao selecionar **Test Memory** (Testar memória), o teste de memória estendida é iniciado, o que pode levar cerca de trinta minutos ou mais para ser finalizado. Quando o teste for<br>finalizado, registre os resultados e pressione qualquer tecla para retorna

Depois que **Test System** (Testar sistema) for selecionado, o seguinte menu será exibido:

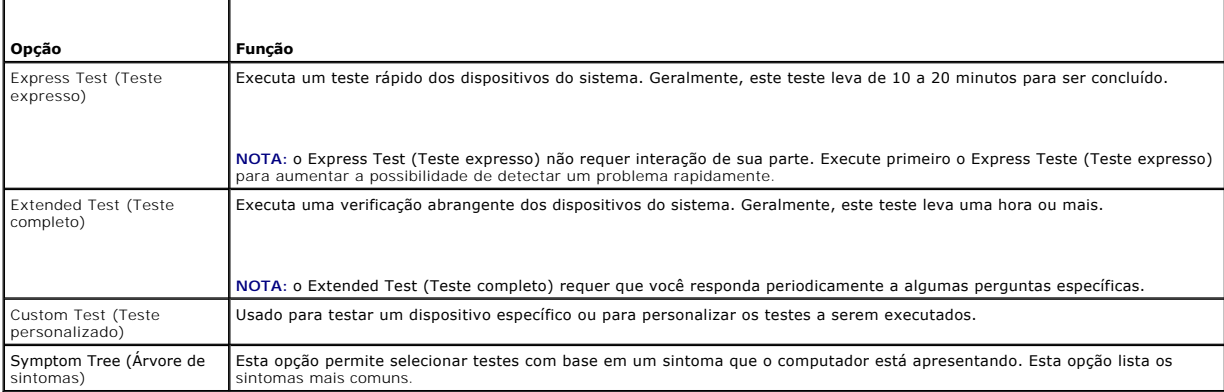

**NOTA:** é recomendável que você selecione **Extended Test** (Teste completo) para executar uma verificação mais abrangente dos dispositivos do computador.

Para qualquer problema encontrado durante um teste, será exibida uma mensagem com um código de erro e uma descrição do problema. Anote o código de erro e a descrição do problema exatamente como eles são exibidos e siga as instruções na tela. Se você não conseguir resolver o problema, entre em contato com o serviço de suporte da Dell.

**NOTA: ao entrar em contato com o serviço de suporte da Dell, tenha a etiqueta de serviço à mão. A etiqueta de serviço do computador está localizada<br>na parte superior de cada tela de teste.** 

As guias a seguir fornecem informações adicionais para os testes executados por meio da opção Custom Test (Teste personalizado) ou Symptom Tree (Árvore de sintomas):

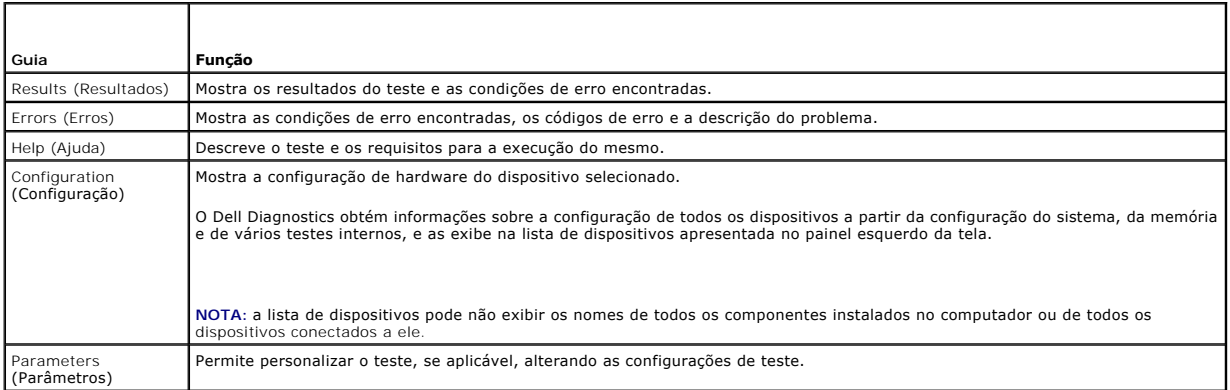

## **Mensagens de erro**

ADVERTENCIA: antes de trabalhar na parte interna do computador, leia as informações de segurança fornecidas com o computador. Para obter<br>informações adicionais sobre as práticas de segurança recomendadas, consulte a página

Se a mensagem de erro não estiver listada, consulte a documentação do sistema operacional ou do programa que estava em execução no momento em que a mensagem foi exibida.

**A filename cannot contain any of the following characters: \ / : \* ? " < > | (Nomes de arquivo não podem conter os seguintes caracteres: \ / : \* ? " < > |) —** Não use esses caracteres em nomes de arquivo.

**A required .DLL file was not found (Não foi localizado um arquivo .DLL necessário) —** O programa que você está tentando abrir não tem um arquivo essencial. Para remover e reinstalar o programa:

#### <span id="page-60-1"></span>*Windows XP*:

- 1. Clique em **Iniciar→ Painel de Controle→ Adicionar ou remover programas→ Programas e Recursos**.<br>2. Selecione o programa que deseía remover
- 
- 2. Selecione o programa que deseja remover.<br>3. Clique em **Desinstalar.**<br>4. Consulte a documentação do programa para obter instruções sobre a instalação.

#### *Windows Vista*:

- 1. Clique em **Iniciar** ® **Painel de Controle**® **Programas**® **Programas e Recursos**.
- 2. Selecione o programa que deseja remover.<br>3. Clique em Desinstalar.
- 3. Clique em **Desinstalar**. Consulte a documentação do programa para obter instruções sobre a instalação.

*drive letter* **:\ is not accessible. The device is not ready (letra da unidade:\ não está acessível. O dispositivo não está pronto) —** A unidade não pode ler o disco. Insira um disco na unidade e tente novamente.

**Insert bootable media (Insira uma mídia inicializável) —** Conecte uma unidade de CD/DVD externa, uma unidade de disquete externa ou uma base de mídia, e insira um disquete, CD ou DVD inicializável.

**Non-system disk error (Erro no disco que não é do sistema) —** Se a base de mídia ou quaisquer dispositivos USB externos estiverem conectados ao computador, desligue o computador e remova esses dispositivos antes de reiniciar o computador.

**Not enough memory or resources. Close some programs and try again (Memória ou recursos insuficientes. Feche alguns programas e tente novamente)<br>— Feche todas as janelas e abra o programa que você quer usar. Em alguns caso** recursos. Nesse caso, tente executar o programa que deseja usar primeiro.

**Operating system not found (Sistema operacional não encontrado) —** Entre em contato com o serviço de suporte da Dell.

## <span id="page-60-0"></span>**Como solucionar problemas**

Siga estas dicas ao diagnosticar problemas no computador:

- l Caso tenha adicionado ou removido alguma peça antes de o problema se manifestar, reveja os procedimentos de instalação e verifique se a peça está instalada corretamente.
- l Se um dispositivo periférico não funcionar, verifique se ele está conectado corretamente.
- l Se aparecer alguma mensagem de erro na tela, anote a mensagem exata. Essa mensagem pode ajudar a equipe de suporte a diagnosticar e corrigir o (s) problema(s).
- l Se um programa exibir uma mensagem de erro, consulte a documentação do programa.

**NOTA**: os procedimentos desta documentação foram escritos para a exibição padrão do Windows; portanto, eles poderão não se aplicar se você definir<br>o computador Dell para o modo de exibição Clássico do Windows.

## **Problemas com a bateria**

- ADVERTENCIA: se a nova bateria não for instalada corretamente, haverá risco de explosão. Substitua a bateria apenas por uma do tipo<br>recomendado pelo fabricante ou equivalente. Descarte as baterias usadas de acordo com as i
- ADVERTENCIA: antes de trabalhar na parte interna do computador, leia as informações de segurança fornecidas com o computador. Para obter<br>informações adicionais sobre as práticas de segurança recomendadas, consulte a página

#### **Verifique a integridade da bateria —**

Para obter informações sobre como verificar a integridade da bateria, consulte o *Guia de Tecnologia Dell™* no computador ou no site **support.dell.com** (em Inglês).

Ao verificar o indicador de carga da bateria, se as luzes 1, 3 e 5 piscarem repetidamente, é porque a bateria não está mais funcionando adequadamente e<br>precisa ser substituída. Entre em contato com o serviço de suporte da

## **Problemas com a unidade**

ADVERTENCIA: antes de trabalhar na parte interna do computador, leia as informações de segurança fornecidas com o computador. Para obter<br>informações adicionais sobre as práticas de segurança recomendadas, consulte a página

**Verifique se o Microsoft Windows reconhece a unidade —**

#### *Windows XP*:

l Clique em **Iniciar e clique em Meu Computador**.

*Windows Vista*:

l Clique no botão Iniciar do Windows Vista **(2)** e clique em **Computador** 

Se a unidade não estiver na lista, faça uma varredura completa com o software antivírus para procurar e remover os vírus. Às vezes, os vírus podem impedir que o Windows reconheça a unidade.

#### **Teste a unidade —**

- l Insira outro disco para eliminar a possibilidade de defeito da unidade original. l Insira um disquete inicializável e reinicie o computador.
- **Limpe a unidade ou o disco —** Para obter informações sobre como limpar o computador, consulte o *Guia de Tecnologia Dell™* no computador ou no site **support.dell.com** (em Inglês).

#### **Verifique as conexões dos cabos**

**Execute o solucionador de problemas de hardware - Consulte [Solucionador de problemas de hardware](#page-56-1).** 

**Execute o Dell Diagnostics —** Consulte [Dell Diagnostics.](#page-57-0)

### **Problemas com a unidade óptica**

**NOTA:** a vibração da unidade óptica em alta velocidade é normal e pode provocar ruído, o que não indica um defeito na unidade ou na mídia.

**A** NOTA: devido aos diferentes formatos de disco e às diferentes regiões do mundo, nem todos os DVDs funcionam em todas as unidades de DVD.

**Ajuste o controle de volume do Windows —**

- l Clique no ícone do alto-falante no canto inferior direito da tela.
- l Para garantir que o volume esteja audível, clique no controle deslizante e arraste-o para cima. l Para garantir que o som não esteja sem áudio, clique em qualquer caixa marcada.
- 

Verifique os alto-falantes e o subwoofer - Consulte **Problemas de som e de alto-falante** 

#### **Problemas ao gravar em uma unidade óptica**

Feche outros programas — A unidade óptica precisa receber um fluxo contínuo de dados durante o processo de gravação. Se esse fluxo for interrompido,<br>ocorrerá um erro. Feche todos os programas antes de executar a gravação n

Desative o modo de espera no Windows antes de gravar em um disco — Para obter informações sobre como configurar opções de energia, consulte o *Guia*<br>*de Tecnologia Dell™* no computador ou no site **support.dell.com (em Ing** Windows para obter informações sobre os modos de gerenciamento de energia.

**Problemas com o disco rígido** 

#### **Execute o disco de verificação —**

#### *Windows XP*:

1. Clique em **Iniciar e clique em Meu Computador**.

- 2. Clique com o botão direito em **Disco local C:**.
- 3. Clique em **Propriedades**® **Ferramentas**® **Verificar Agora**.
- 4. Clique em **Procurar setores defeituosos e tentar recuperá-los e clique em Iniciar**.

*Windows Vista*:

- 1. Clique em **Iniciar <sup>→</sup>** e clique em **Computador**.<br>2. Clique com o botão direito em Disco local C:.<br>3. Clique em Propriedades→ Ferramentas→ Veri
- 
- 2. Clique com o botão direito em **Disco local C:**. 3. Clique em **Propriedades**® **Ferramentas**® **Verificar Agora**.

A janela **Controle de Conta de Usuário** pode aparecer. Se você for um administrador do computador, clique em **Continuar**; caso contrário, entre em contato com o administrador para continuar com a ação desejada.

4. Siga as instruções da tela.

### **Problemas com o dispositivo IEEE 1394**

- ADVERTENCIA: antes de trabalhar na parte interna do computador, leia as informações de segurança fornecidas com o computador. Para obter<br>informações adicionais sobre as práticas de segurança recomendadas, consulte a página **www.dell.com em: www.dell.com/regulatory\_compliance (em Inglês).**
- **NOTA:** o computador oferece suporte apenas ao padrão IEEE 1394a.

**Verifique se o cabo do dispositivo IEEE 1394 está inserido corretamente no dispositivo e no conector do computador**

Certifique-**se de que o dispositivo IEEE 1394 esteja ativado na configuração do sistema — Para obter mais informações sobre como usar o programa de<br>configuração do sistema, consulte o** *Guia de Tecnologia Dell™* **no computa** 

**Verifique se o dispositivo IEEE 1394 é reconhecido pelo Windows —**

*Windows XP*:

- 
- 1. ⊂Clique em Iniciar <mark>e clique em Painel de Controle.</mark><br>2. Em **Selecione uma categoria**, clique em **Desempenho e Manutenção→ Si**stema→ Propriedades do Sistema → Hardware→ Gerenciador de **Dispositivos**.

*Windows Vista*:

1. Clique em **Iniciar** ® **Painel de Controle**® **Hardware e Sons**. 2. Clique em **Gerenciador de Dispositivos.**

Se o dispositivo IEEE 1394 constar na lista, o Windows reconhecerá o dispositivo.

**Se você tiver problemas com um dispositivo IEEE 1394 da Dell —** Entre em contato com o serviço de suporte da Dell.

**Se você tiver problemas com um dispositivo IEEE 1394 não fornecido pela Dell —** Entre em contato com o fabricante do dispositivo IEEE 1394.

## **Problemas de travamento e de software**

ADVERTENCIA: antes de trabalhar na parte interna do computador, leia as informações de segurança fornecidas com o computador. Para obter<br>informações adicionais sobre as práticas de segurança recomendadas, consulte a página

**O computador não é inicializado** 

Verifique as luzes de diagnóstico - Consulte **Problemas de energia** 

**Certifique-se de que o cabo de alimentação esteja conectado com firmeza ao computador e à tomada elétrica**

**O computador não está respondendo mais** 

**AVISO: talvez haja perda de dados se você não conseguir desligar um sistema operacional.** 

**Desligue o computador —** Se você não conseguir obter uma resposta pressionando uma tecla no teclado ou movendo o mouse, mantenha pressionado o botão liga/desliga durante, pelo menos, 8 a 10 segundos (até o computador ser desligado) e, em seguida, reinicie o computador.

### **Um programa não está mais respondendo**

#### **Encerre o programa —**

- 1. Pressione <Ctrl><Shift><Esc> simultaneamente para acessar o Gerenciador de Tarefas.
- 2. Clique na guia **Aplicativos**. 3. Clique para selecionar o programa que não está mais respondendo.
- 4. Clique em **Finalizar tarefa**.

#### **Um programa é interrompido várias vezes.**

**NOTA:** a maioria dos aplicativos de software possui instruções de instalação na respectiva documentação ou em um disquete, CD ou DVD.

**Verifique a documentação do software —** Se necessário, desinstale e reinstale o programa.

### **Um programa foi criado para um sistema operacional Windows anterior**

#### **Execute o Assistente de Compatibilidade de Programas —**

*Windows XP*:

O Assistente de Compatibilidade de Programas configura um programa de modo que ele possa ser executado em um ambiente semelhante aos ambientes não-Windows XP.

1. Clique em **Iniciar**® **Todos os Programas**® **Acessórios**® **Assistente de Compatibilidade de Programas**® **Avançar**.

2. Siga as instruções da tela.

*Windows Vista*:

O Assistente de Compatibilidade de Programas configura um programa de modo que ele possa ser executado em um ambiente semelhante aos ambientes não-Windows Vista.

- 1. Clique em **Iniciar** ® **Painel de Controle**® **Programas**® **Usar um programa mais antigo com esta versão do Windows.** 2. Na tela de boas-vindas, clique em **Avançar**.
- 
- 3. Siga as instruções da tela.

### **Uma tela azul aparecerá**

Desligue o computador — Se você não conseguir obter uma resposta pressionando uma tecla no teclado ou movendo o mouse, mantenha pressionado o<br>botão liga/desliga durante, pelo menos, 8 a 10 segundos (até o computador ser de

### **Outros problemas de software**

**Consulte a documentação do software ou entre em contato com o fabricante para obter informações sobre a solução de problemas —**

- ı Verifique se o programa é compatível com o sistema operacional instalado no computador.<br>ı Certifique-se de que o computador atenda aos requisitos mínimos de hardware para executar o software. Consulte a documentação
- 
- obter informações. l Certifique-se de que o programa esteja instalado e configurado adequadamente.
- l Verifique se os drivers de dispositivo não estão em conflito com o programa. l Se necessário, desinstale e reinstale o programa.
- **Faça backup dos arquivos imediatamente**

**Use um programa antivírus para examinar o disco rígido, os disquetes, os CDs ou os DVDs.**

**Salve e feche os arquivos e programas abertos e desligue o computador através do menu Iniciar**

## **Problemas de memória**

- <span id="page-64-1"></span>ADVERTENCIA: antes de trabalhar na parte interna do computador, leia as informações de segurança fornecidas com o computador. Para obter<br>informações adicionais sobre as práticas de segurança recomendadas, consulte a página **www.dell.com em: www.dell.com/regulatory\_compliance (em Inglês).** 
	- i Remova o módulo de memória acessível pelo usuário (consulte <u>Remoção do módulo de memória</u>) e execute o [Dell Diagnostics](#page-57-0) (consulte <u>Dell Diagnostics</u>)<br>- para testar a memória integrada.
	- ı Se a memória integrada não passar na avaliação de pré-inicialização do sistema (PSA) do Dell Diagnostics, isso significa que a placa do sistema está<br>com defeito e precisa ser substituída (consulte <u>Conjunto da placa de </u>
- com o computador. Para obter mais informações sobre o tipo de memória suportada pelo seu computador, consulte o *Guia de Configuração e Referência*<br>R*ápida* do computador no site **support.dell.com** (em Inglês).<br>1 Se o mó
- para garantir que o computador esteja se comunicando com a memória.

## <span id="page-64-2"></span>**Problemas de energia**

**ADVERTÊNCIA: antes de trabalhar na parte interna do computador, leia as informações de segurança fornecidas com o computador. Para obter**  informações adicionais sobre as práticas de segurança recomendadas, consulte a página inicial sobre conformidade regulamentar no site<br>www.dell.com em: www.dell.com/regulatory\_compliance (em Inglês).

Se a luz de alimentação estiver azul e o computador não estiver respondendo - Consulte [Luzes de diagnóstico](#page-56-3)

**Se a luz de alimentação estiver apagada —** O computador está desligado ou não está recebendo energia.

- ı Reconecte o cabo de alimentação ao conector de alimentação na parte traseira do computador e à tomada elétrica.<br>ı Remova os filtros de linha, os cabos de extensão e outros dispositivos de proteção contra oscilações liga corretamente.
- l Certifique-se de que os filtros de linha em uso estejam conectados a uma tomada elétrica e estejam ligados.
- l Certifique-se de que a tomada elétrica esteja funcionando, testando-a com outro dispositivo; por exemplo, um abajur.

#### **Elimine a interferência —** Algumas causas possíveis de interferência:

- l Cabos de extensão de alimentação, de teclado e de mouse
- l Muitos dispositivos conectados ao mesmo filtro de linha l Vários filtros de linha conectados à mesma tomada elétrica
- <span id="page-64-0"></span>

## **Problemas de som e alto-falante**

ADVERTENCIA: antes de trabalhar na parte interna do computador, leia as informações de segurança fornecidas com o computador. Para obter<br>informações adicionais sobre as práticas de segurança recomendadas, consulte a página

#### **Não há som nos alto-falantes**

**NOTA:** o controle de volume em dispositivos MP3 e outros media players pode anular a configuração de volume do Windows. Sempre verifique se o volume nos media players não foi diminuído ou desligado.

**Ajuste o controle de volume do Windows —** Clique ou clique duas vezes no ícone do alto-falante, no canto inferior direito da tela. Verifique se o volume está audível e se o som não foi suprimido (sem áudio).

**Ajuste o controle de volume do Windows —** Clique ou clique duas vezes no ícone do alto-falante, no canto inferior direito da tela. Verifique se o volume está audível e se o som não foi suprimido (sem áudio).

Desligue os fones de ouvido do conector de fone de ouvido - O som dos alto-falantes é desligado automaticamente quando os fones de ouvido são conectados ao conector de fone de ouvido do painel frontal do computador.

**Teste os alto-falantes externos —** Se você estiver usando alto-falantes externos, teste-os em outro computador (se disponível) para garantir seu funcionamento.

**Verifique a conexão do cabo de áudio do alto-falante externo —** Verifique se o cabo de áudio dos alto-falantes externos (consulte a documentação fornecida com os alto-falantes) está inserido no conector de fone de ouvido do computador (consulte o *Guia de Configuração e Referência Rápida* do computador no site **support.dell.com** (em Inglês)).

**Verifique a conexão do cabo de áudio do alto-**falante externo — Verifique se o cabo de alimentação dos alto-falantes externos está conectado a uma fonte<br>de alimentação e se os alto-falantes estão recebendo energia (consul

**Elimine possíveis interferências —** Desligue os ventiladores, as luzes fluorescentes ou as lâmpadas halógenas que estiverem próximos para verificar se há interferência.

**Execute o solucionador de problemas de hardware — Consulte [Solucionador de problemas de hardware](#page-56-1).** 

**Execute o Dell Diagnostics —** Execute a avaliação de pré-inicialização do sistema do Dell Diagnostics (consulte [Dell Diagnostics](#page-57-0)). Durante o "Teste da Barra de Cores", é emitido um bipe de áudio de três tons ascendentes, solicitando a ação que será executada em seguida.

### **Não há som nos fones de ouvido**

**Teste os fones de ouvido —** Se disponível, teste os fones de ouvido em outro computador para garantir seu funcionamento.

**Verifique a conexão do cabo dos fones de ouvido —** Verifique se o cabo do fone de ouvido está inserido no respectivo conector. Consulte o *Guia de Configuração e Referência Rápida* do computador no site **support.dell.com** (em Inglês).

Ajuste o controle de volume do Windows — Clique ou clique duas vezes no ícone do alto-falante, no canto inferior direito da tela. Verifique se o volume está<br>audível e se o som não foi suprimido (sem áudio).

## **Problemas com a tela e o vídeo**

- ADVERTENCIA: antes de trabalhar na parte interna do computador, leia as informações de segurança fornecidas com o computador. Para obter<br>informações adicionais sobre as práticas de segurança recomendadas, consulte a página
- **AVISO: se o computador foi fornecido com uma placa gráfica PCI instalada, não é necessário remover a placa ao instalar placas gráficas**  adicionais; entretanto, essa placa é necessária para a solução de problemas. Caso você remova a placa, guarde-a em um local seguro. Para obter<br>informações sobre a sua placa gráfica, vá para support.dell.com (em Inglês).

**Verifique as luzes de diagnóstico —** Consulte [Luzes de diagnóstico](#page-56-3)

**Verifique as configurações de vídeo —** Consulte o *Guia de Tecnologia Dell™* no computador ou no site **support.dell.com** (em Inglês).

#### **Ajuste as configurações de vídeo do Windows —**

*Windows XP:*

- 1. Clique em **Iniciar**® **Painel de Controle**® **Aparência e Temas**.
- 2. Clique na área que você quer alterar ou clique no ícone **Vídeo**.
- 3. Teste várias configurações diferentes de **Resolução da tela** e de **Qualidade da cor**.

### *Windows Vista*:

- 1. Clique em **Iniciar** ® **Painel de Controle**® **Hardware e Sons**® **Personalização**® **Configurações de Vídeo**.
- 2. Ajuste as configurações de **Resolução** e **Cores** , conforme a necessidade.

### **Apenas uma parte da tela está legível**

#### **Conecte um monitor externo —**

- 1. Desligue o computador e conecte um monitor externo a ele.
- 2. Ligue o computador e o monitor, e ajuste os controles de contraste e brilho.

Se o monitor externo funcionar, possivelmente a tela do computador ou o controlador de vídeo está com defeito. Entre em contato com o serviço de suporte da Dell.

# <span id="page-66-0"></span>**Serviço Dell de atualização técnica**

O serviço Dell de atualização técnica fornece uma notificação pró-ativa por e-mail sobre as atualizações de software e hardware do computador. O serviço é<br>gratuito e pode ser personalizado para atender às necessidades de c

Para cadastrar-se no serviço Dell de atualização técnica, vá até **support.dell.com** (em Inglês).

## <span id="page-67-0"></span> **Placa WLAN/WiMax Manual de serviço do Dell™ Latitude™ E4200**

- [Remoção da placa WLAN/WiMax](#page-67-1)
- [Recolocação da placa WLAN/WiMax](#page-68-1)
- ADVERTENCIA: antes de trabalhar na parte interna do computador, leia as informações de segurança fornecidas com o computador. Para obter<br>informações adicionais sobre as práticas de segurança recomendadas, consulte a página

**AVISO: insira uma placa WLAN ou WiMax somente no slot identificado como WLAN/WiMax.** 

# <span id="page-67-1"></span>**Remoção da placa WLAN/WiMax**

- 1. Siga os procedimentos descritos em [Antes de trabalhar na parte interna do computador.](file:///C:/data/systems/late4200/pb/sm/before.htm#wp1180052)
- 2. Remova o painel de serviço (consulte [Remoção do painel de serviço](file:///C:/data/systems/late4200/pb/sm/svcpanel.htm#wp1184372)).
- 3. Desconecte os cabos da antena da placa.
- 4. Remova o parafuso M2 x 3 mm. A placa se soltará em um ângulo de 45 graus.

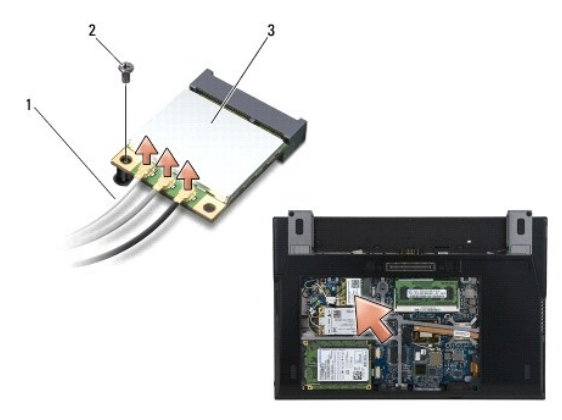

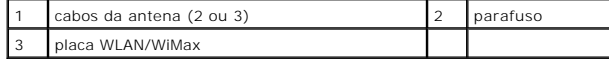

5. Deslize a placa para fora do conector da placa na placa do sistema.

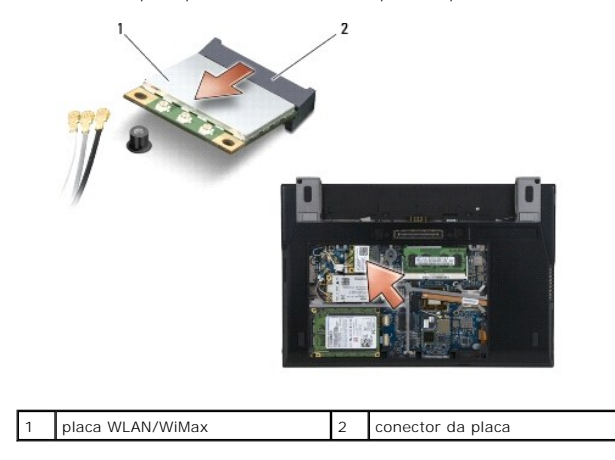

# <span id="page-68-1"></span><span id="page-68-0"></span>**Recolocação da placa WLAN/WiMax**

 $\bullet$ **AVISO: os conectores são codificados para assegurar uma inserção correta. Se você perceber alguma resistência, verifique os conectores na placa e na placa do sistema, e realinhe a placa.** 

**AVISO: para evitar danos à placa WLAN ou WiMax, verifique se os cabos não estão sob a placa ao recolocá-la.** 

**AVISO: insira uma placa WLAN ou WiMax somente no slot identificado como WLAN/WiMax.** 

1. Deslize a placa para o conector identificado como WLAN/WiMax.

- 2. Mantenha a placa pressionada no lugar.
- 3. Recoloque o parafuso M2 x 3 mm.
- 4. Se seu computador não tiver a placa de chave de dispositivo instalada, conecte os cabos de antena apropriados do conjunto de tela à placa que você está instalando.

Se a placa tiver dois triângulos na etiqueta (um branco e um preto), conecte o cabo branco da antena ao conector identificado como "main" (triângulo<br>branco) e o cabo preto da antena ao conector identificado como "aux" (tri ao lado da placa.

Se a placa tiver três conectores, conecte o cabo branco da antena ao conector 1, conecte o cabo preto da antena ao conector 2 e conecte o cabo cinza da antena ao conector 3.

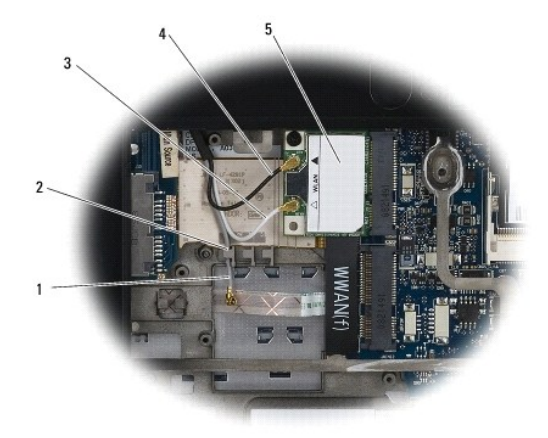

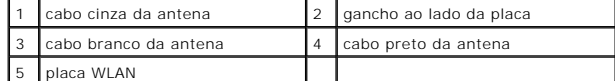

Se seu computador tiver a placa de chave de dispositivo instalada, conecte os cabos de antena apropriados à placa que você está instalando:

Se a placa tiver dois triângulos na etiqueta (branco e preto), conecte o cabo branco da antena do conjunto da tela ao conector identificado como<br>"main" (triângulo branco) e conecte o cabo preto da antena da placa de chave

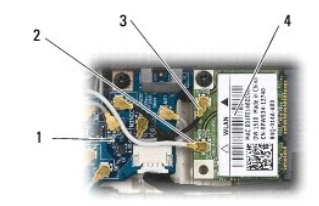

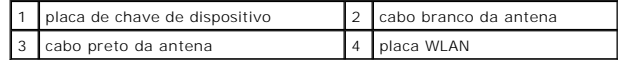

Se a placa tiver três conectores, conecte o cabo branco da antena do conjunto da tela ao conector 1 e conecte o cabo preto da antena da placa de<br>chave de dispositivo ao conector 2. Desconecte o cabo cinza da antena do cone

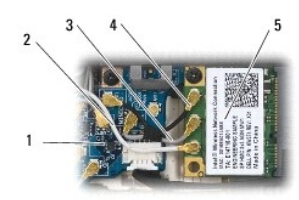

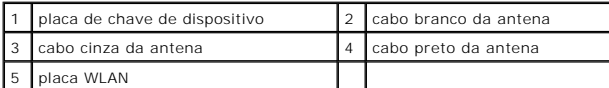

5. Recoloque o painel de serviço (consulte [Recolocação do painel de serviço](file:///C:/data/systems/late4200/pb/sm/svcpanel.htm#wp1181334)).

6. Siga os procedimentos descritos em [Após trabalhar na parte interna do computador](file:///C:/data/systems/late4200/pb/sm/before.htm#wp1183136).

- <span id="page-70-0"></span> **Placa WWAN Manual de serviço do Dell™ Latitude™ E4200**
- [Remoção de uma placa WWAN](#page-70-1)
- [Recolocação de uma placa WWAN](#page-70-2)
- ADVERTENCIA: antes de trabalhar na parte interna do computador, leia as informações de segurança fornecidas com o computador. Para obter<br>informações adicionais sobre as práticas de segurança recomendadas, consulte a página
- **AVISO: insira uma placa WWAN somente no slot identificado como WWAN.**

# <span id="page-70-1"></span>**Remoção de uma placa WWAN**

- 1. Siga os procedimentos descritos em [Antes de trabalhar na parte interna do computador.](file:///C:/data/systems/late4200/pb/sm/before.htm#wp1180052)
- 2. Remova o painel de serviço (consulte [Remoção do painel de serviço](file:///C:/data/systems/late4200/pb/sm/svcpanel.htm#wp1184372)).
- 3. Desconecte os cabos da antena da placa.
- 4. Remova o parafuso M2 x 3 mm. A placa se solta em um ângulo de 45 graus.

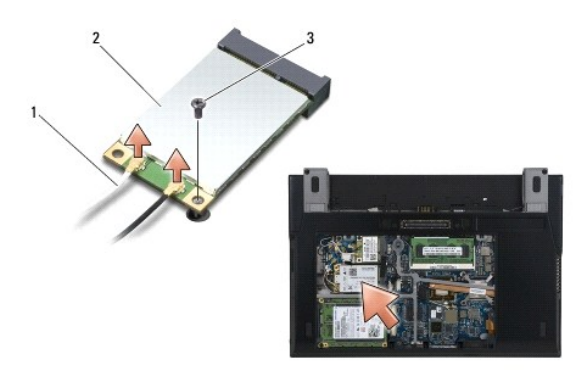

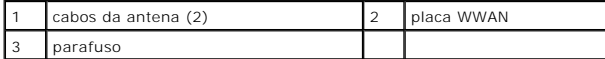

5. Deslize a placa para fora do conector da placa na placa do sistema.

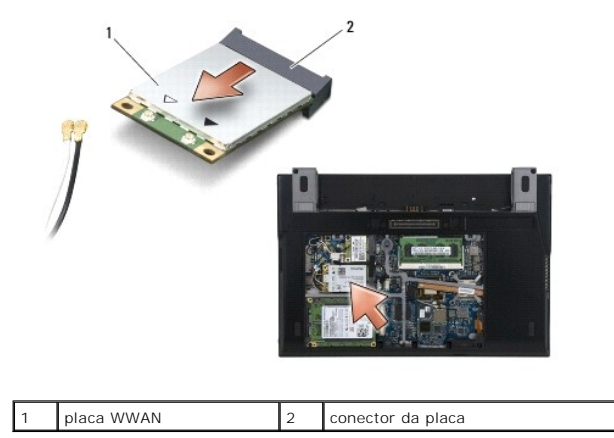

# <span id="page-70-2"></span>**Recolocação de uma placa WWAN**

**AVISO: os conectores são codificados para assegurar uma inserção correta. Se você perceber alguma resistência, verifique os conectores na placa e na placa do sistema, e realinhe a placa.** 

**AVISO: para evitar danos à placa WWAN, verifique se os cabos não estão sob a placa quando você a recolocar.** 

**AVISO: insira uma placa WWAN somente no slot identificado como WWAN.** 

- 1. Deslize a placa no conector identificado como WWAN.
- 2. Mantenha a placa pressionada para baixo.
- 3. Recoloque o parafuso M2 x 3 mm.
- 4. Conecte o cabo branco da antena ao conector identificado como "main" (triângulo branco) e conecte o cabo preto da antena ao conector identificado como "aux" (triângulo preto).
- 5. Recoloque o painel de serviço (consulte [Recolocação do painel de serviço](file:///C:/data/systems/late4200/pb/sm/svcpanel.htm#wp1181334)).
- 6. Siga os procedimentos descritos em [Após trabalhar na parte interna do computador](file:///C:/data/systems/late4200/pb/sm/before.htm#wp1183136).